# Web**Weaver®6**

**für Kompetenzteams und Bildungspartner**

Das Handbuch zur Kommunikationsplattform

B. Clarenbach, J. Haase

#### **WebWeaver®6**

für Kompetenzteams und Bildungspartner

Das Handbuch zur Kommunikationsplattform B. Clarenbach, J. Haase

#### **Impressum**

Herausgegeben von der Medienberatung NRW Düsseldorf, Münster Stand: Dezember 2023

#### **Kontakt:**

Medienberatung NRW Bertha-von-Suttner-Platz 1 40227 Düsseldorf T 0211 – 27404 - 2480 F 0211 – 27404 - 3200 www.medienberatung.nrw.de

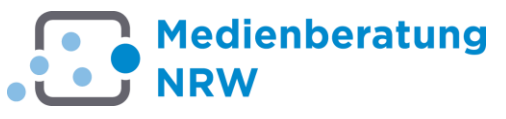

Die Medienberatung NRW ist eine vertragliche Zusammenarbeit des Ministeriums für Schule und Bildung des Landes NRW und der Landschaftsverbände Rheinland und Westfalen-Lippe.

#### Inhaltsverzeichnis

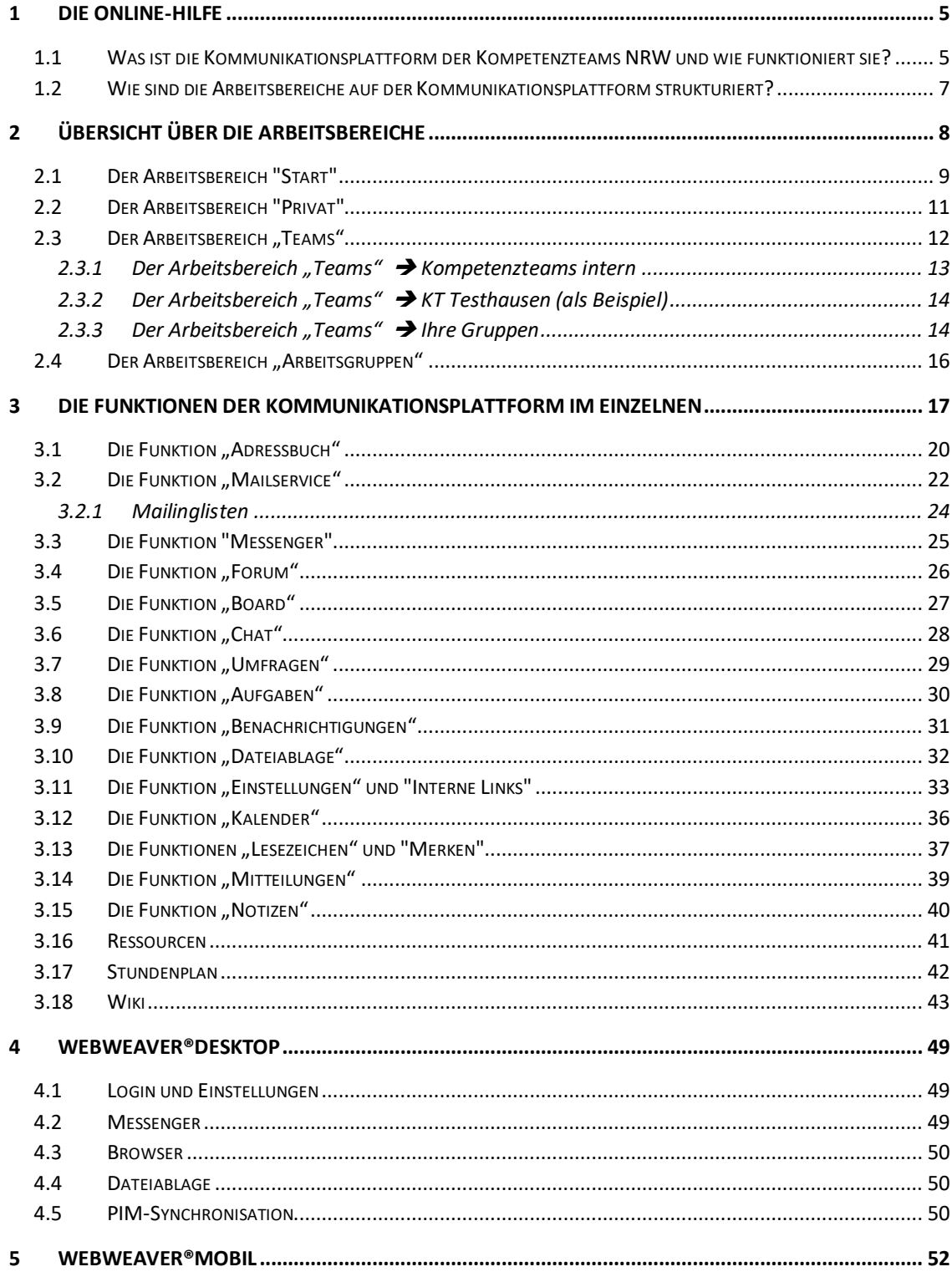

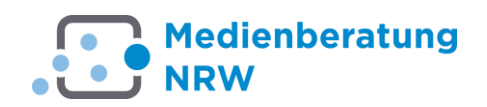

### <span id="page-4-0"></span>**1 Die Online-Hilfe**

#### **Einleitung**

Das Hilfesystem zur WebWeaver-Plattform umfasst:

- ► die Online-Hilfe
- ▶ den Bereich "Hilfen und Dokumentationen" unter dem Reiter "Hilfen"
- die Kontexthilfen über das Icon BLD der Firma DigiOnline zu den jeweiligen Fenstern
- die Anleitungen und Hinweise im Wiki der Arbeitsgruppe Online-Werkzeuge
- $\blacktriangleright$  den unter  $\blacktriangleright$  admin@kt.nrw.de erreichbaren Support der Medienberatung NRW

#### <span id="page-4-1"></span>**1.1 Was ist die Kommunikationsplattform der Kompetenzteams NRW und wie funktioniert sie?**

Die Kommunikationsplattform > www.kt.nrw.de ist die interne Online-Arbeitsumgebung der Kompetenzteams NRW (im Folgenden *KTs*). Sie ist nicht identisch mit dem öffentlichen Internetauftritt der Kompetenzteams

www.kompetenzteams.schulministerium.nrw.de.

Die Kommunikationsplattform für die KTs und Bildungspartner führt alle beteiligten Personen (Mitglieder) über das Internet zusammen. Sie erleichtert den Informationsaustausch und ermöglicht die vernetzte Zusammenarbeit, auch wenn die Mitglieder zu unterschiedlichen Zeiten und an verschiedenen Orten arbeiten. Die Einsatzmöglichkeiten reichen von Organisationsaufgaben bis hin zu kooperativen Arbeitsformen in virtuellen Räumen.

#### Kommunikationsplattform

für die Lehrerfortbildung NRW

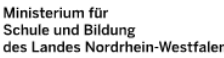

| <b>53 KOMPETENZTEAMS</b>                                                         | <b>KOMPETENZTEAMS INTERN</b>                                                                                                    | <b>BEZIRKSREGIERUNGEN</b>                                                     | <b>SCHULEN.NRW.DE</b>                                                                             | <b>BILDUNGSPARTNER</b>                                                                                                    |
|----------------------------------------------------------------------------------|----------------------------------------------------------------------------------------------------|-------------------------------------------------------------------------------|---------------------------------------------------------------------------------------------------|----------------------------------------------------------------------------------------------------|
| • KT Städteregion Aachen<br>• KT Stadt Bielefeld<br>• KT Stadt Bonn<br>$\bullet$ | • Kompetenzteams<br>· Bezirksregierungen<br>· Ministerium für Schule<br>und Bildung des Landes<br>Nordrhein-Westfalen<br>• Medienberatung<br><b>NRW</b> | • BR Arnsberg<br>• BR Detmold<br>· BR Düsseldorf<br>• BR Köln<br>• BR Münster | · Schulpsychologie<br>• OUA-LIS<br>• Film und Schule<br>• Krisenmanagement<br>· Schulsozialarbeit | • Bibliotheken<br>• Museen<br>· Medienzentren<br>• Sportvereine<br>· Volkshochschulen<br>· Musikschulen<br>· Gedenkstätten |

*Abbildung 1: Die Struktur der Kommunikationsplattform*

Alle Mitglieder können sich innerhalb ihres geschützten Bereichs mit ihren Kolleginnen und Kollegen vernetzen: Z. B. mittels E-Mail und Quick-Messages in Kontakt treten oder in Wikis und Dateiablagen gemeinsame Informationspools erstellen und nutzen.

Geschützte Bereiche für jedes der 53 KTs, jede Bezirksregierung und jede Bildungspartner-Initiative sind nur für die eigenen Mitglieder zugänglich.

Die Mitglieder anderer Institutionen haben hier keinen Zugang.

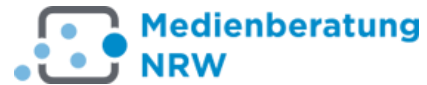

Bei Bedarf erlaubt die Struktur der Arbeitsumgebung auch eine Zusammenarbeit über den geschützten Bereich hinaus. So ist in den übergeordneten Bereichen "KTs & Partner" und "Arbeitsgruppen" die gemeinsame Arbeit aller auf der Plattform registrierten Mitglieder möglich. Der Bereich "KTs intern" ist ein gemeinsamer Bereich für die Mitglieder aller K-Teams, die Mitarbeiterinnen und Mitarbeiter der Bezirksregierungen, des Ministeriums für Schule und Bildung des Landes Nordrhein-Westfalen (MSB) und der Medienberatung NRW.

Die übergeordnete Benutzer-Administration und Rechteverwaltung wird durch die Medienberatung NRW (Www.medienberatung.nrw.de) betreut. Innerhalb der einzelnen Kompetenzteams übernehmen die lokalen Administratorinnen oder Administratoren umfangreiche Aufgaben.

Fortgeschrittene können mit Hilfe der Plattform in Form von Courselets E-Learning und Blended Learning in Unterricht und Fortbildung anbieten. Dies kann in vor- und nachbereitenden Phasen hilfreich sein und in die Fortbildungsarbeit integriert werden. Eine ausführliche Anleitung zur Erstellung von Kursen finden sie in der internen Hilfe der Kommunikationsplattform.

Die fehlerfreie Funktion der Plattform ist gewährleistet, wenn folgende Voraussetzungen erfüllt sind:

- ► ein aktueller Internetbrowser
- ► eine Auflösung von min. 1024 x 768 Pixel ist empfehlenswert
- Pop-up-Fenster sind für eine problemlose Nutzung des Portals zwingend erforderlich. Zahlreiche Eingaben, Einstellungen und Funktionen werden in einem Pop-up-Fenster durchgeführt. Falls Sie einen Browser benutzen, der standardmäßig Pop-up-Fenster unterdrückt, müssen Sie entweder diese Blockierung deaktivieren oder aber für kt.nrw.de explizit eine Ausnahme zulassen. Auch die Google- oder Yahoo-Toolbar sowie Sicherheitssoftware (Firewall, Antiviren-Programme) verfügen unter Umständen über einen integrierten Pop-up-Blocker.

Anleitungen zum Deaktivieren des Pop-up-Blockers finden Sie hier:

Microsoft Edge:

<https://support.microsoft.com/de-de/help/4026392/microsoft-edge-block-pop-ups>

Mozilla Firefox:

[https://support.mozilla.org/de/kb/pop-blocker-einstellungen-ausnahmen](https://support.mozilla.org/de/kb/pop-blocker-einstellungen-ausnahmen-problemloesung)[problemloesung](https://support.mozilla.org/de/kb/pop-blocker-einstellungen-ausnahmen-problemloesung)

→ Google Chrome:

<https://support.google.com/chrome/answer/95472?hl=de>

In den Sicherheitseinstellungen Ihres Browsers muss JavaScript aktiviert sein. JavaScript ist in den meisten Browsern standardmäßig aktiviert, so dass Sie hier wahrscheinlich keine Anpassung vornehmen müssen.

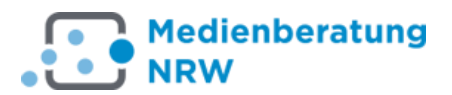

#### <span id="page-6-0"></span>**1.2 Wie sind die Arbeitsbereiche auf der Kommunikationsplattform strukturiert?**

Nach dem Login gelangen Sie in den Reiter "Privat".

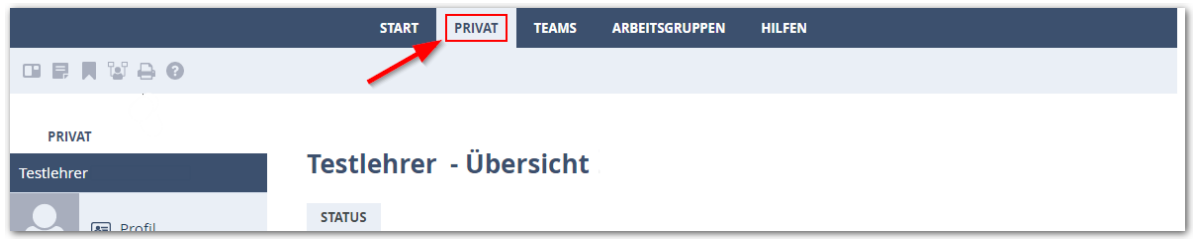

*Abbildung 2: Der Reiter Privat*

Mit dem Reiter "Teams" finden Sie über Pull-down-Menüs alle Teams und Gruppen, zu denen Sie Zugang haben.

Der Begriff "Team" ist gleichzusetzen mit Institutionen, also z. B. dem KT Aachen oder der Bezirksregierung Arnsberg.

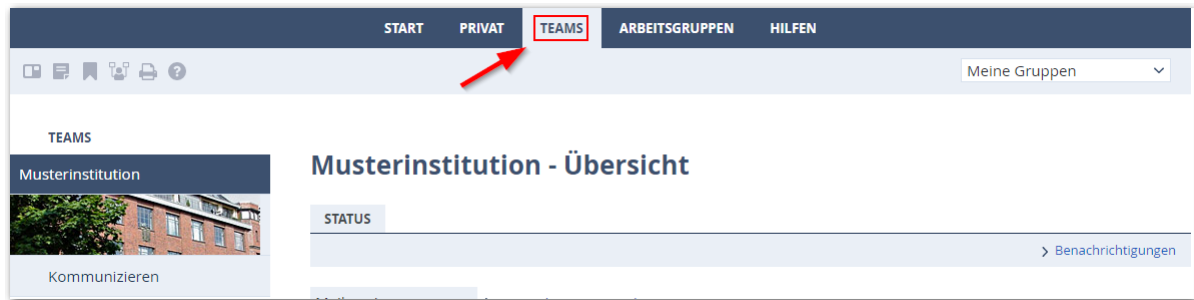

*Abbildung 3: Der Reiter Team*

Der Reiter "Arbeitsgruppen" führt in den Bereich für die teamübergreifende Zusammenarbeit.

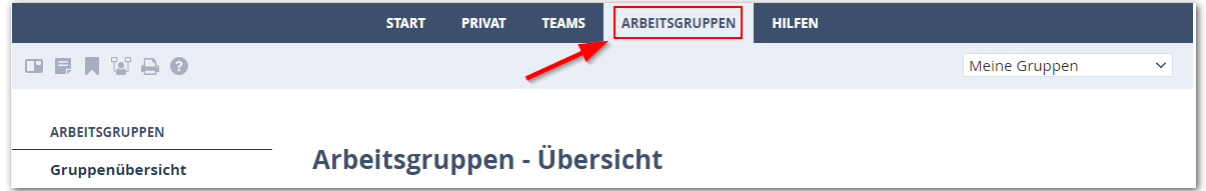

*Abbildung 4: Der Reiter Arbeitsgruppen*

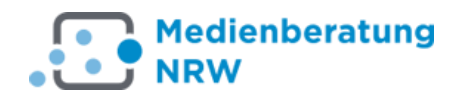

### <span id="page-7-0"></span>**2 Übersicht über die Arbeitsbereiche**

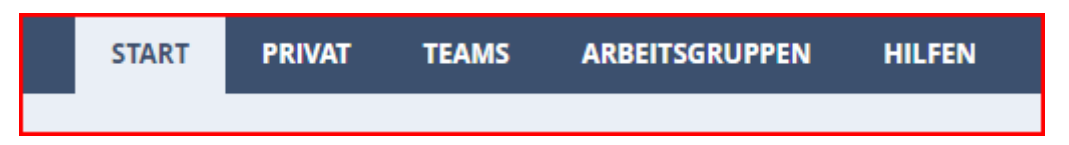

Der Zugang zu den fünf Arbeitsbereichen erfolgt über sogenannte "Reiter". Die vier Arbeitsbereiche "Privat", "Teams", und "Arbeitsgruppen" sind nur für angemeldete (eingeloggte) Mitglieder sichtbar, "Start" und "Hilfen" für jedermann.

#### **START**

Startseite mit allgemeinen Informationen zur Arbeit der Kompetenzteams NRW.

#### **PRIVAT**

Persönlicher und für andere nicht einsehbarer Bereich des angemeldeten Mitglieds.

### **TEAMS**

Arbeitsebene der Institutionen, zu der alle KT-Mitglieder, Mitarbeiterinnen und Mitarbeiter der Bezirksregierungen, des Ministeriums für Schule und Bildung des Landes Nordrhein-Westfalen, der Bildungspartner und der Medienberatung NRW Zugang haben; Arbeitsschwerpunkt ist der Informationsaustausch.

#### **ARBEITSGRUPPEN**

Bereich für themenorientiertes, teamübergreifendes Arbeiten in offenen und geschlossenen Gruppen.

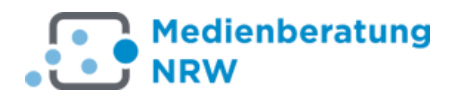

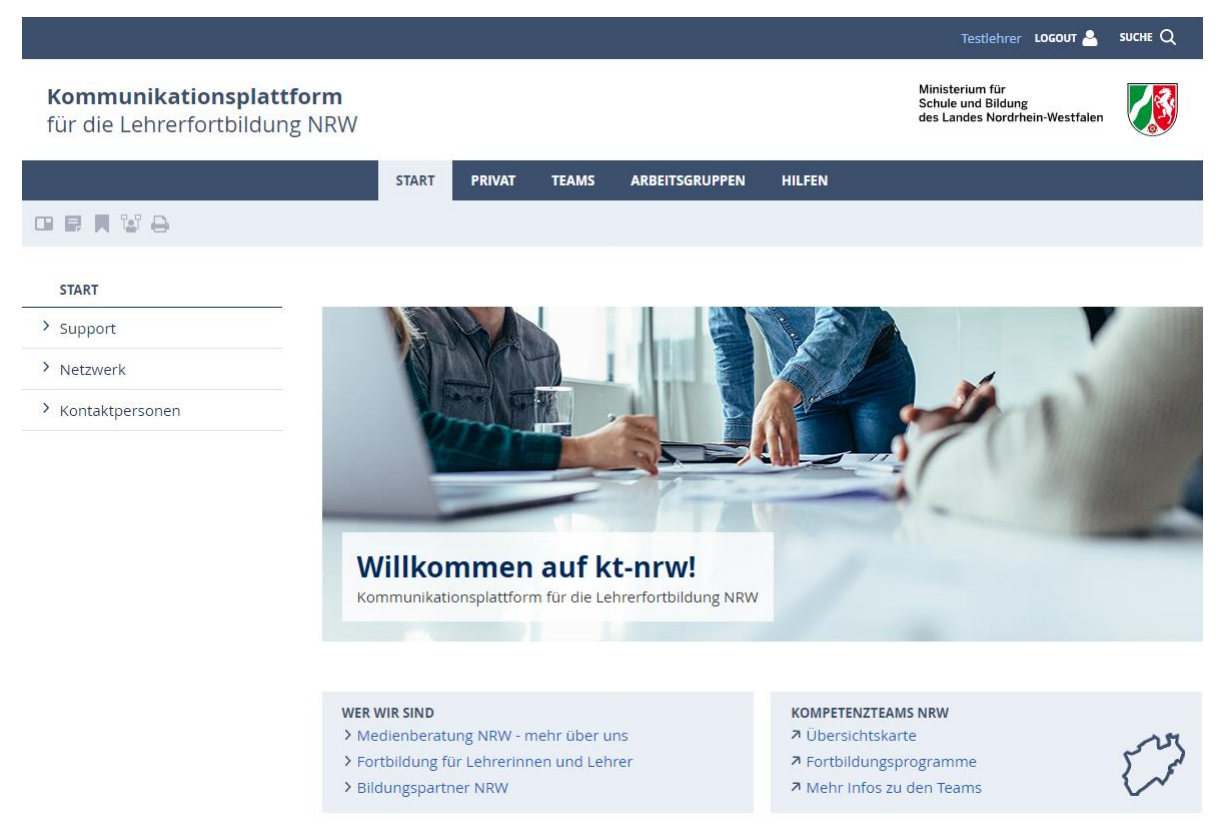

*Abbildung 5: Der Arbeitsbereich Start*

#### <span id="page-8-0"></span>**2.1 Der Arbeitsbereich "Start"**

Der Arbeitsbereich "Start" ist die Startseite der Plattform und öffentlich im Internet sichtbar.

Unter dem Menüpunkt "Hilfen" findet sich eine Liste häufig gestellter Fragen und deren Beantwortung durch die Herstellerfirma DigiOnline. Dort werden auch die Software und Computereinstellungen detailliert beschrieben, die bei der Benutzung beachtet werden müssen.

Außerdem können Sie über den Link "Support" direkt eine Mail an die Administratorinnen und Administratoren der Medienberatung NRW schreiben.

Weitere Hilfen zu praktisch allen Webangeboten der Lehrerfortbildung NRW finden Sie unter dem Menüpunkt "Übersicht Hilfen", zu "Fobido", "VAM", "KT-Admin", "WebWeaver", "RBN" und zu "Suche.Fortbildung.NRW".

Der Menüpunkt "Impressum" informiert über die Verantwortlichen des Webauftritts.

Die Datenschutzerklärung klärt die Nutzung Ihrer Daten im Rahmen des Webauftritts.

Den "Webweaver®Desktop" ist ein arbeitserleichterndes Werkzeug, Sie können es sich unter dem gleichnamigen Menüpunkt herunterladen und als KT-Mitglied kostenlos nutzen. Er ist besonders dann empfehlenswert, wenn Sie eine Dateiablage pflegen und viele Ordner erstellen sowie Dateien hoch- oder herunterladen wollen.

Schließlich finden Sie unter dem Menüpunkt "Suche" eine Volltextsuche innerhalb der öffentliche Inhalte der gesamten Website.

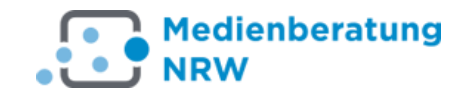

## LOGIN **Anmeldung auf der Kommunikationsplattform**

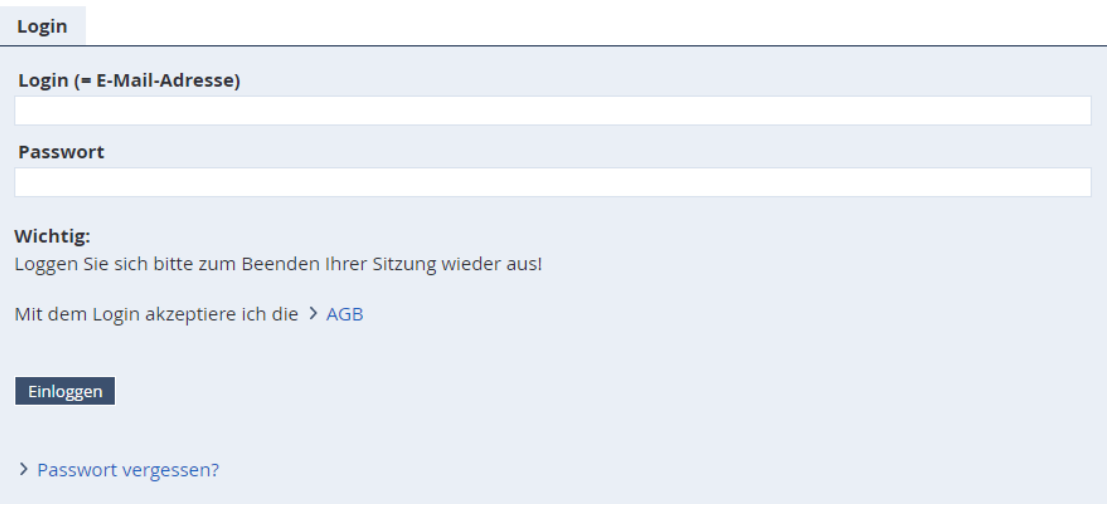

*Abbildung 6: Die Anmeldung (Login)*

Der Navigationspunkt "Login Mitglieder" sowie der "Login-Button" führt zum Login-Bereich.

In die Login-Maske ist als Login-Name die E-Mail-Adresse des Kompetenzteams einzugeben, z.B.: *vorname.nachname@kt.nrw.de*

Vergessen Sie nicht, sich zum Beenden der Sitzung über den Logout-Button abzumelden.

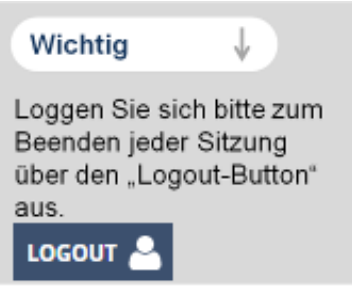

|                                                          | $\mathbf{R}$<br><b>NRW</b>                                                                                                    |                               |                               |                                                        |     |                                                                                |  |  |  |
|----------------------------------------------------------|----------------------------------------------------------------------------------------------------|-------------------------------|-------------------------------|--------------------------------------------------------|-----|--------------------------------------------------------------------------------|--|--|--|
|                                                          |                                                                                                    |                               |                               |                                                        |     | Testlehrer LOGOUT                                                              |  |  |  |
| Kommunikationsplattform<br>für die Lehrerfortbildung NRW |                                                                                                    |                               |                               |                                                        |     | Ministerium für<br><b>Schule und Bildung</b><br>des Landes Nordrhein-Westfalen |  |  |  |
|                                                          | <b>START</b>                                                                                                    | <b>TEAMS</b><br><b>PRIVAT</b> | <b>ARBEITSGRUPPEN</b>         | <b>HILFEN</b>                                          |     |                                                                                |  |  |  |
| <b>ENUAO</b><br>⊞                                        |                                                                                                    |                               |                               |                                                        |     |                                                                                |  |  |  |
| <b>PRIVAT</b>                                            |                                                                                                    |                               |                               |                                                        |     |                                                                                |  |  |  |
| <b>Testlehrer</b>                                        | <b>Testlehrer - Übersicht</b>                                                                                                 |                               |                               | <b>Statusbereich</b>                                   |     |                                                                                |  |  |  |
| 图 Profil                                                 | <b>STATUS</b>                                                                                                    |                               |                               |                                                        |     |                                                                                |  |  |  |
|                                                          |                                                                                                    |                               |                               |                                                        |     | > Übersicht anpassen                                                           |  |  |  |
| Kommunizieren                                            | Mailservice                                                                                                    | > 0 ungelesene E-Mail(s)      |                               |                                                        |     |                                                                                |  |  |  |
| Mailservice                                              | Messenger                                                                                                    | > 0 Mitglied(er) online       |                               |                                                        |     |                                                                                |  |  |  |
| Adressbuch<br>34                                         | Kalender<br>> Einführung WebWeaver (15.08.2019 14:00 - 15.08.2019 16:00)<br>> Chorprobe (15.08.2019 14:00 - 15.08.2019 15:30) |                               |                               |                                                        |     |                                                                                |  |  |  |
| G<br>Messenger                                           |                                                                                                    |                               |                               | > Schülerzeitung (20.08.2019 15:00 - 20.08.2019 17:00) |     |                                                                                |  |  |  |
| Organisieren                                             |                                                                                                    |                               |                               |                                                        |     |                                                                                |  |  |  |
| Dateiablage                                              | <b>Funktionen</b>                                                                                                    |                               |                               |                                                        |     |                                                                                |  |  |  |
| Aufgaben<br>$\overline{\mathsf{v}}$                      | <b>Mailservice</b>                                                                                                    |                               | 18                            | <b>Adressbuch</b>                                      |     | Lesezeichen                                                                    |  |  |  |
| $^{0.0}_{12}$<br>Kalender                                |                                                                                                    |                               |                               |                                                        |     |                                                                                |  |  |  |
| Ш<br>Lesezeichen                                         | <b>Notizen</b><br>E,                                                                                                    |                               | ্ট                            | <b>Messenger</b>                                       | ::: | Stundenplan                                                                    |  |  |  |
| Stundenplan<br>m                                         | <b>Kalender</b><br>$\frac{10}{12}$                                                                                            |                               | $\blacktriangledown$          | <b>Aufgaben</b>                                        | 콜   | <b>Dateiablage</b>                                                             |  |  |  |
| F.<br>Notizen                                            |                                                                                                    |                               |                               |                                                        |     |                                                                                |  |  |  |
| Systemnachrichten<br>А                                   | Website<br>\$D                                                                                                    |                               | <b>Blog</b><br>$\overline{B}$ |                                                        | 면   | <b>Profil</b>                                                                  |  |  |  |
| Einstellungen                                            | Lernerfolgskontrolle<br>中                                                                                                    |                               | $\triangle$ $\bigcup$         | Projektbörse                                           | A   | Systemnachrichten                                                              |  |  |  |

*Abbildung 7: Der Statusbereich*

**1 Medienberatung** 

#### <span id="page-10-0"></span>**2.2 Der Arbeitsbereich "Privat"**

"Privat" öffnet Ihren persönlichen Bereich. Hier finden Sie alle Werkzeuge, die Sie für die individuelle Organisation Ihrer Arbeit benötigen. Die Einstiegsseite in den privaten Arbeitsbereich gibt Ihnen unter "Status" eine kurze Übersicht über Ihre Mails, die Messengerfunktion sowie alle aktuellen Kalendereinträge, Aufgaben und Mitteilungen.

Im Quermenü, auf der Höhe der Status-Leiste, findet sich die Funktion  $\rightarrow$ Übersicht anpassen. Dort lässt sich der Funktionsbereich ausblenden und einige nicht benötigte Funktionen deaktivieren.

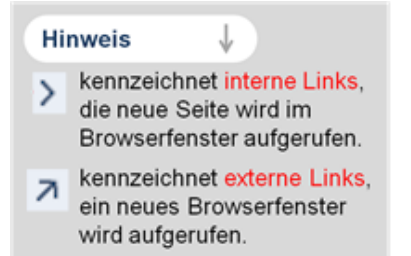

Die verschiedenen Funktionen im Bereich "Privat" können Sie entweder über das linke Navigationsmenü oder die tabellarische Anordnung unten erreichen, die Funktionen sind identisch, nur können Sie Unterpunkte in der tabellarischen Übersicht direkt anwählen.

Auf besonders häufig genutzte Inhalte können Sie über die Funktion "Lesezeichen"

einen Schnellzugriff einrichten. Alternativ können Sie auch die Funktion "Merken" unterhalb der Reiter nutzen.

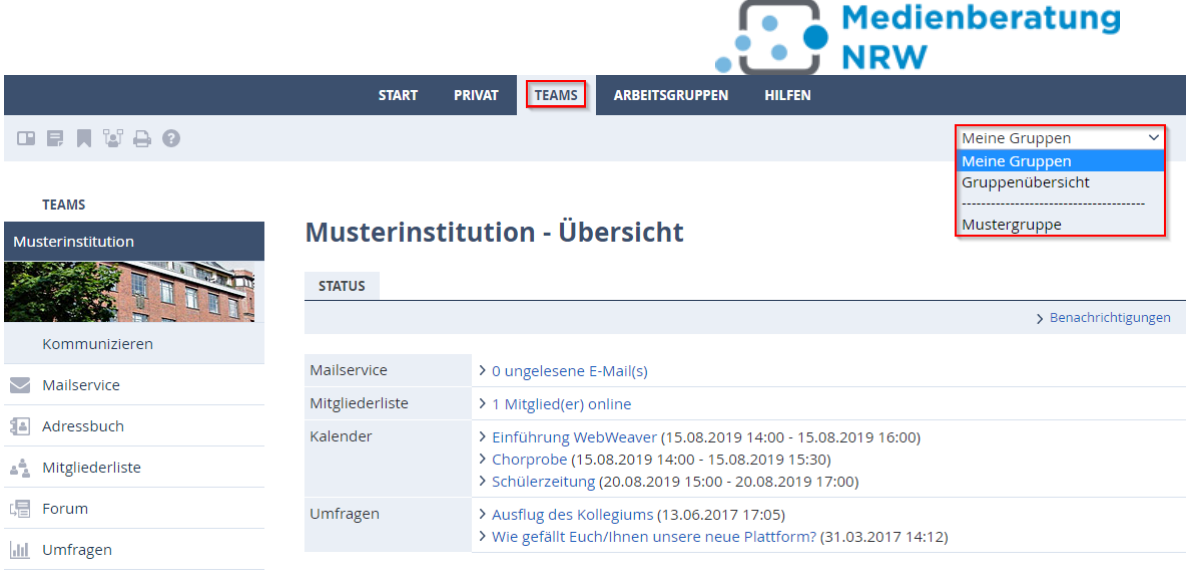

*Abbildung 8: Der Arbeitsbereich Teams*

#### <span id="page-11-0"></span>**2.3 Der Arbeitsbereich "Teams"**

Im Arbeitsbereich "Teams" finden sich alle gemeinsamen Informationen der Nutzergruppen.

Durch Anklicken des Reiters "Teams" wird die Startseite des institutionsübergreifenden Bereiches "KTs und Partner" erreicht: Hier stehen gemeinsame Informationen. In diesem und auch anderen Arbeitsbereichen finden sich rechts oben Pull-down-Menüs.

#### **Direkter Zugriff auf Ihre Institutionen und Gruppen**

Durch Auswahl eines Pull-down-Menüs werden Ihnen alle Institutionen und Gruppen angezeigt, in denen Sie Mitglied sind. Die direkte Auswahl im Pull-down-Menü führt Sie in den geschlossenen Bereich der jeweiligen Institution bzw. Gruppe.

Die Funktionen in allen Arbeitsbereichen sind genauso angeordnet wie im privaten Arbeitsbereich. Sie können sowohl über die linke Navigationsleiste, als auch über die tabellarische Übersicht direkt auf die Funktionen und die entsprechenden Unterpunkte zugreifen. Doch nicht in allen Gruppen stehen alle Funktionen zur Verfügung, wenn die Gruppenadministration diese inaktiv und damit unsichtbar geschaltet hat.

Die Eintrittsseite informiert Sie darüber, wie viele Mitglieder des Bereichs online sind. Außerdem werden die jeweils drei aktuellsten Mitteilungen und die drei aktuellsten Forumsbeiträge dieses Arbeitsbereiches in der Übersicht angezeigt.

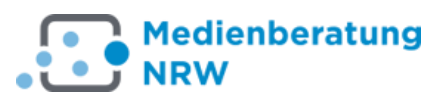

|                                          | <b>START</b>                         | <b>PRIVAT</b> | <b>TEAMS</b>             | <b>ARBEITSGRUPPEN</b>                                                                                       | <b>HILFEN</b>                                                      |                                                               |
|------------------------------------------|--------------------------------------|---------------|--------------------------|----------------------------------------------------------------------------------------------------|--------------------------------------------------------------------|---------------------------------------------------------------|
| <b>GRAVAO</b>                            |                                      |               |                          |                                                                                                    |                                                                    | Meine Gruppen<br>Meine Gruppen<br>Gruppenübersicht            |
| <b>TEAMS</b><br>Musterinstitution        | <b>Musterinstitution - Übersicht</b> |               |                          |                                                                                                    |                                                                    | Mustergruppe<br><b>KTs &amp; Partner</b><br><b>KTs intern</b> |
| Kommunizieren                            | <b>STATUS</b>                        |               |                          |                                                                                                    |                                                                    | > Benachrichtigungen                                          |
| $\smile$<br>Mailservice                  | Mailservice                          |               | > 0 ungelesene E-Mail(s) |                                                                                                    |                                                                    |                                                               |
|                                          | Mitgliederliste                      |               | > 1 Mitglied(er) online  |                                                                                                    |                                                                    |                                                               |
| 14<br>Adressbuch<br>Mitgliederliste فَيْ | Kalender                             |               |                          | > Schülerzeitung (03.09.2019 15:00 - 03.09.2019 17:00)<br>> Chorprobe (05.09.2019 14:00 - 05.09.2019 15:30) | > Einführung WebWeaver (12.09.2019 14:00 - 12.09.2019 16:00)       |                                                               |
| 。 Forum                                  | Umfragen                             |               |                          | > Ausflug des Kollegiums (13.06.2017 17:05)                                                                 |                                                                    |                                                               |
| Umfragen<br>Ыd.                          |                                      |               |                          | > Beurteilung der Fortbildungseinheit (14.08.2019 12:40)                                                    | > Wie gefällt Euch/Ihnen unsere neue Plattform? (31.03.2017 14:12) |                                                               |

*Abbildung 9: Das Beispielteam Kompetenzteam intern*

#### <span id="page-12-0"></span>**2.3.1 Der Arbeitsbereich "Teams" Kompetenzteams intern**

Im rechten oberen Bildbereich finden Sie ein Pull-down-Menü, über das Sie in den internen Bereich Ihrer Institutionen gelangen. Im Bereich "Kompetenzteams intern", treffen sich die Mitglieder aller 53 KTs, der Bezirksregierungen, des Ministeriums für Schule und Bildung des Landes Nordrhein-Westfalen und der Medienberatung NRW.

Zentral im mittleren Bildbereich findet sich wieder eine Statusübersicht Ihrer Gruppe. So können Sie schnell sehen, wie viele Mitglieder online sind, oder ob es aktuelle Mitteilungen gibt. Durch Anklicken rufen Sie die entsprechenden Informationen und die Mitgliederliste auf.

Unter der Überschrift "Funktionen" erreichen Sie alle Ihnen in diesem Bereich zur Verfügung stehenden Dienste. Über den entsprechenden Link können Sie alle Mitteilungen, Diskussionsbeiträge, Dateien, die Mitgliederliste etc. anwählen. Alternativ können Sie auch den Weg über das Navigationsmenü "KTs intern" am linken Rand wählen; die Inhalte sind die gleichen.

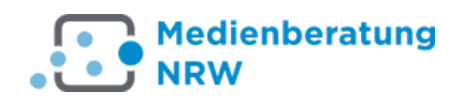

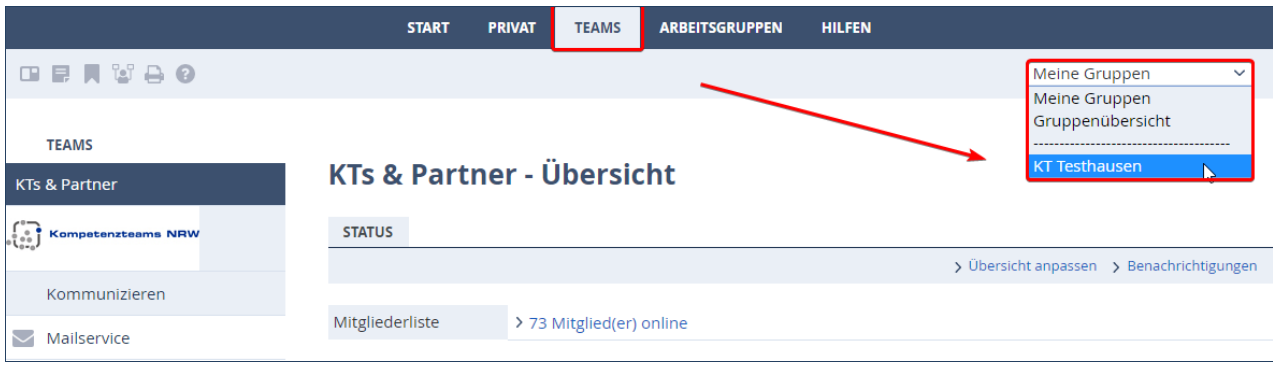

#### <span id="page-13-0"></span>**2.3.2 Der Arbeitsbereich "Teams" KT Testhausen (als Beispiel)**

Im Pull-down-Menü können Sie auch den internen Bereich Ihres Kompetenzteams auswählen. Als Beispiel nehmen wir das Institution Testhausen. Dieser Bereich ist nur den Mitgliedern des KTs Musterhausen zugänglich. Jedes Team hat so die Möglichkeit, seine Arbeit in einem abgeschlossenen Raum zu organisieren.

Auf der jeweiligen Startseite dieses internen Bereichs werden die drei aktuellsten Mitteilungen und Forenbeiträge des KTs Testhausen gezeigt sowie alle für die Institution Testhausen zugänglichen Funktionen übersichtlich dargestellt.

Die Mitgliederliste zeigt hier nur die Mitglieder an, die dem Testhausener Team angehören.

Dieser interne Bereich wird vorrangig von Administratorinnen und Administratoren verwaltet, die dem jeweiligen KT angehören.

|                                                       | <b>START</b>                          | <b>PRIVAT</b> | <b>TEAMS</b>             | <b>ARBEITSGRUPPEN</b> | <b>HILFEN</b>       |              |                                           |
|-------------------------------------------------------|---------------------------------------|---------------|--------------------------|-----------------------|---------------------|--------------|-------------------------------------------|
| <b>BRASSO</b>                                         |                                       |               |                          |                       | Meine Institutionen | $\checkmark$ | MB NRW LeFo Online<br>$\checkmark$        |
| <b>EDIENBERATUNG NRW</b><br><b>IB NRW LeFo Online</b> | <b>MB NRW LeFo Online - Übersicht</b> |               |                          |                       |                     |              |                                           |
| Kommunizieren                                         | <b>STATUS</b>                         |               |                          |                       |                     |              | > Übersicht anpassen > Benachrichtigungen |
| Mailservice                                           | Mailservice                           |               | > 2 ungelesene E-Mail(s) |                       |                     |              |                                           |
| Adressbuch<br>3۵                                      | Mitgliederliste                       |               | > 2 Mitglied(er) online  |                       |                     |              |                                           |
| Mitgliederliste<br>42.                                | <b>PINNWAND</b>                       |               |                          |                       |                     |              |                                           |
| 唱<br>Forum                                            | $\blacktriangle$                      |               |                          |                       |                     |              | > Einstellungen > Neuen Eintrag verfassen |
| $L  $ Umfragen                                        |                                       |               |                          |                       |                     |              |                                           |

*Abbildung 11: Der Arbeitsbereich "Arbeitsgruppen" dient zur Teamarbeit*

#### <span id="page-13-1"></span>**2.3.3 Der Arbeitsbereich "Teams" → Ihre Gruppen**

Ihre Gruppen erreichen Sie bequem über das Pull-down-Menü in der rechten oberen Ecke des Arbeitsbereichs "Teams".

*Abbildung 10:Der geschützte Bereich eines Kompetenzteams, hier als Beispiel das KT Testhausen*

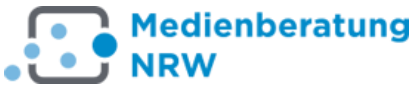

Das Pull-down-Menü "Ihre Gruppen" bietet Zugriff auf die Gruppen, in denen Sie Mitglied sind. Im Beispiel hat das Mitglied *vorname.nachname@kt.nrw.de* Zugang zu den angezeigten Gruppen.

Gruppen können nur von Administratorinnen oder Administratoren angelegt und mit verschiedenen Funktionen über die differenzierte Rechtevergabe versehen werden.

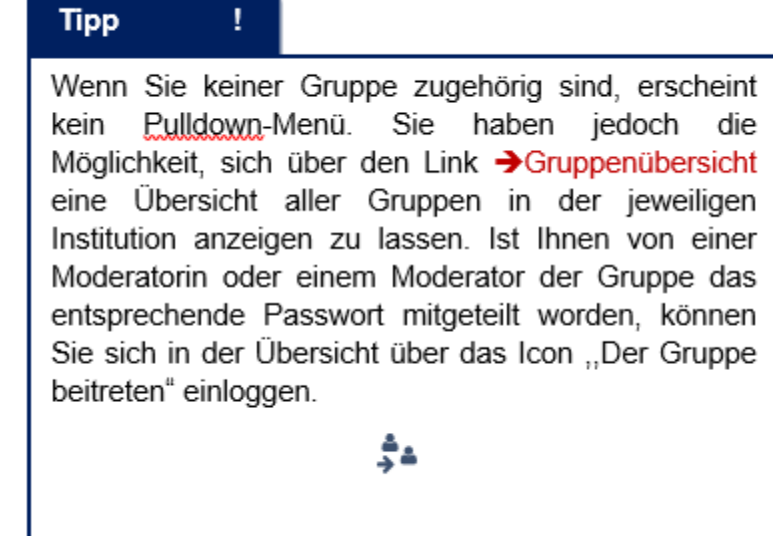

*Abbildung 12: Tipp zur Gruppenübersicht*

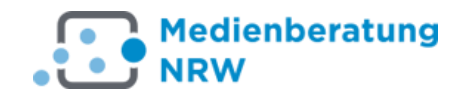

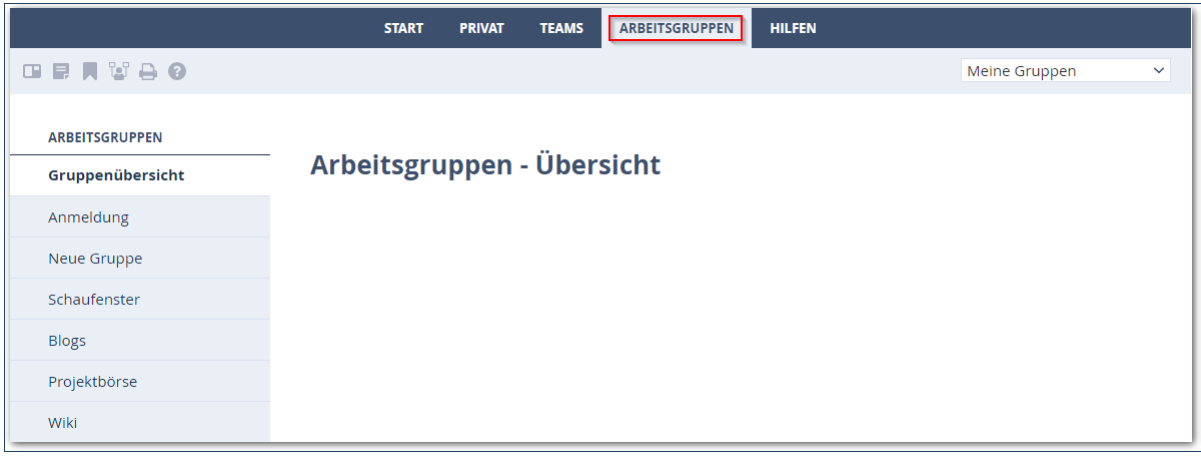

*Abbildung 13: Der Bereich "Arbeitsgruppen" dient zur Teamarbeit*

#### <span id="page-15-0"></span>**2.4 Der Arbeitsbereich "Arbeitsgruppen"**

Der Bereich "Arbeitsgruppen" ist für alle Mitglieder der Plattform zugänglich. Er dient der teamübergreifenden Zusammenarbeit in thematisch gegliederten Gruppen. Betreut werden die Arbeitsgruppen von einer Moderatorin oder einem Moderator. Ist eine Gruppenmoderatorin oder einem Gruppenmoderator online, können Sie ihr/ihm

über das **IF** Icon eine "Quickmessage schreiben".

Es gibt offene und geschlossene Gruppen. Einer Gruppe beitreten kann man durch

Anklicken des Icons "Der Gruppe beitreten" \*\*

Nach dem Anklicken einer offenen Gruppe wird man automatisch zur jeweiligen Gruppe weitergeleitet. Nach dem Eintritt in die Gruppe erscheint die aus dem Bereich "Privat" und "Teams" gewohnte Übersicht mit allen zugänglichen und verlinkten Funktionen.

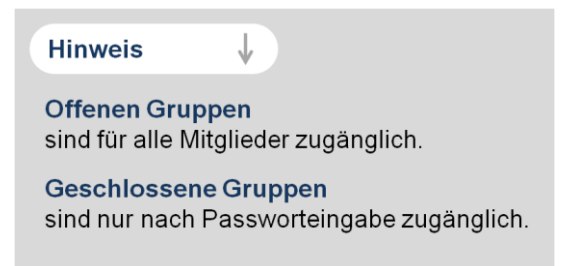

*Abbildung 14: Hinweis zu Gruppentyp*

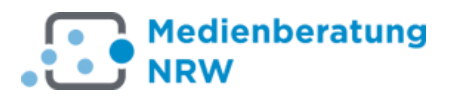

### <span id="page-16-0"></span>**3 Die Funktionen der Kommunikationsplattform im Einzelnen**

**Bitte beachten Sie, dass Sie in verschiedenen Arbeitsbereichen, Teams und Arbeitsgruppen nicht alle Funktionen nutzen können, wenn die Administration diese nicht freigeschaltet hat.**

**Kommunizieren**

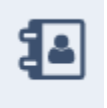

**Adressbuch** Verwalten Sie Ihre Kontakte.

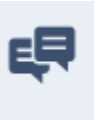

**Chat** Sich in Echtzeit mit den Gruppenmitgliedern absprechen.

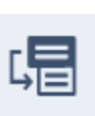

**Forum** Der Ort für ausgiebiges Diskutieren, auch in größeren Gruppen**.**

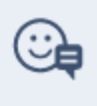

**Messenger** Versenden Sie

Quickmessages, schauen Sie nach, wer online ist**.**

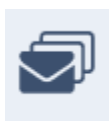

**Mailinglisten** Abonnementen tragen sich in Ihren E-Mail-Verteiler ein.

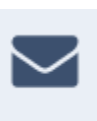

**Mailservice** Verwalten Sie Ihre elektronische Post.

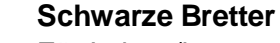

Für Lehrer/innen oder Schüler/innen – der virtuelle Aushang.

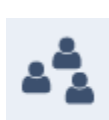

**Mitgliederlisten** Mit wem teilen Sie die Mitgliedschaft in Teams und Gruppen?

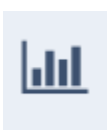

**Umfragen** Erstellen Sie und beteiligen Sie sich an Blitzumfragen.

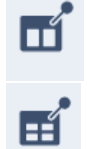

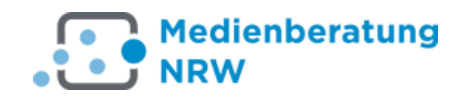

#### **Organisieren**

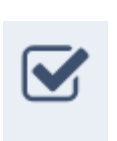

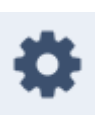

#### **Aufgaben**

So halten Sie im Blick, welche wichtigen Arbeiten Sie noch durchführen wollen.

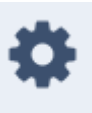

#### **Einstellungen** Passen Sie die Funktionalitäten von WebWeaver Ihren Bedürfnissen an.

**Lesezeichen** Organisieren Sie Ihre externen Internetfavoriten.

Sammeln und verwalten Sie Ihre

**Notizen**

Ideen.

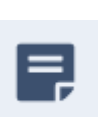

## Erstellen Sie per-

**Stundenplan**

sönliche oder klassenbezogene Stundenpläne

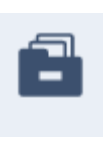

#### **Dateiablage** Halten Sie Dokumente/Dateien zum Download vor und or-

ganisieren Sie diese.

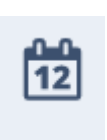

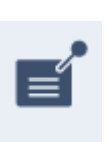

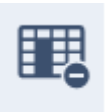

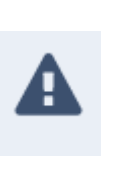

#### **Kalender** Verwalten Sie Ihre Termine in allen Arbeitsbereichen.

**Mitteilungen** Informieren Sie Ihre Gruppe schnell und unkompliziert.

**Ressourcen** Buchen Sie Räume und Geräte

#### **Systemnachrichten**

Bleiben Sie auf dem Laufenden: Wo sind neue Beiträge hinzugekommen, wer lädt Ihr Dokument herunter?

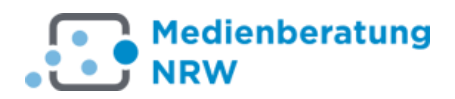

#### **Präsentieren**

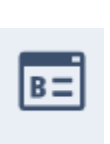

#### **Blog**

Berichten Sie von Ihren Arbeiten und Projekten.

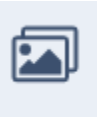

#### **Fotoalbum**

Dokumentieren Sie Ihre Arbeit mit Fotos und organisieren Sie diese.

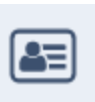

#### **Profil**

Stellen Sie anderen gezielt Informationen zu Ihrer Person zur Verfügung.

Machen Sie in Team und Arbeitsgruppen Werbung für Ihren

Organisieren Sie das Wissen Ihrer Arbeits-

**Schaufenster**

Webauftritt.

**Wiki**

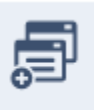

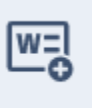

#### **Lernen**

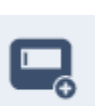

#### **Courselets**

bereiche.

…sind interaktive, multimediale Lernmodule, die Sie selbst erstellen oder im-/exportieren können.

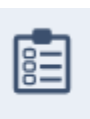

#### **Lernplan**

Strukturieren Sie komplexe Lerneinheiten mitsamt Aufgaben und Materialien für Ihre Lerngruppen.

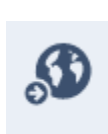

#### **Projektbörse** Verwalten Sie Ihre

Termine in allen Arbeitsbereichen.

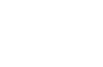

#### **Website**

Erstellen Sie schnell und fast intuitiv Ihren Webauftritt.

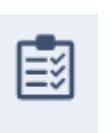

#### **Lernerfolgskontrolle** Halten Sie den Lernfortschritt Ihrer

Schüler/innen fest.

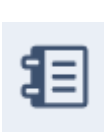

#### **Lerntagebuch**

Iten Sie Ihren eigenen Lernprozess fest und begleiten Sie andere Lerner.

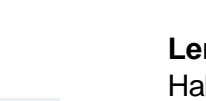

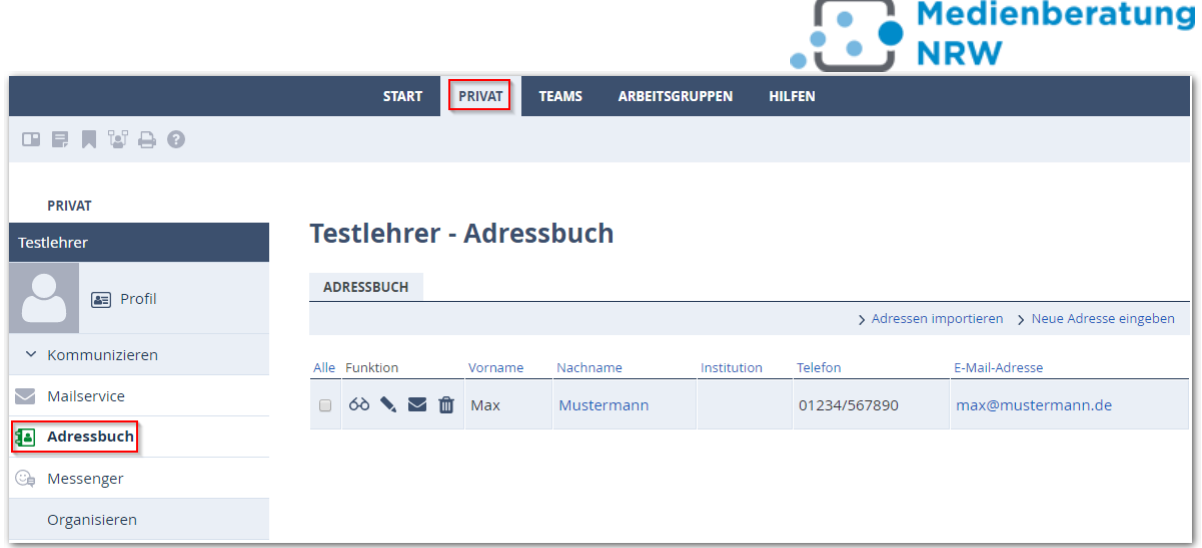

*Abbildung 15: Das Adressbuch*

#### <span id="page-19-0"></span>**3.1 Die Funktion "Adressbuch"**

Im Adressbuch können Sie neben der E-Mail-Adresse bei Bedarf weitere personenbezogene Daten festhalten.

Die Standard-Ansicht des Adressbuches zeigt alle Adressen in alphabetischer Reihenfolge. Per Buchstabenauswahl werden nur die unter diesem Buchstaben eingetragenen Namen aufgelistet. Sie können auch beliebig viele weitere Kategorien hinzufügen und so die Adressen nach weiteren Filtern durchsuchbar und damit auswählbar machen.

Die Verknüpfung mit dem Mailservice erlaubt das Versenden von E-Mails an einzelne, mehrere oder alle Personen, die in Ihrem Adressbuch eingetragen sind. Die Empfänger können durch Häkchen in den Auswahlboxen am Anfang der Zeile einzeln oder auch zu mehreren ausgewählt werden. Ein Klick auf "Alle" wählt alle angezeigten Einträge aus.

Im Adressbuch können sowohl die Adressdaten von Mitgliedern der Kommunikationsplattform als auch von Nichtmitgliedern verwaltet werden. Außerdem lassen sich über den Menüpunkt "Adressen importieren" Listen im vCard-Format importieren. Ebenso können Sie Adressen im vcf-Format exportieren, dazu müssen die Adressen zunächst angeklickt werden.

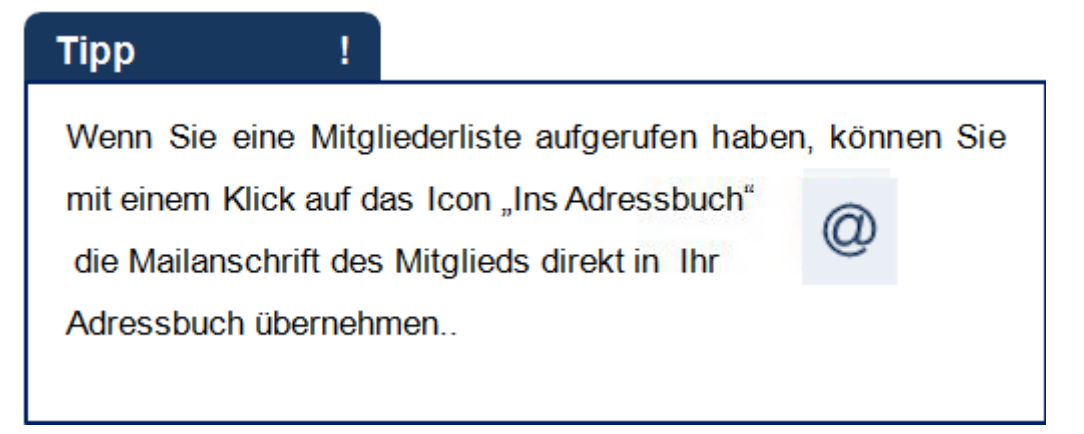

*Abbildung 16: Tipp, ins Adressbuch*

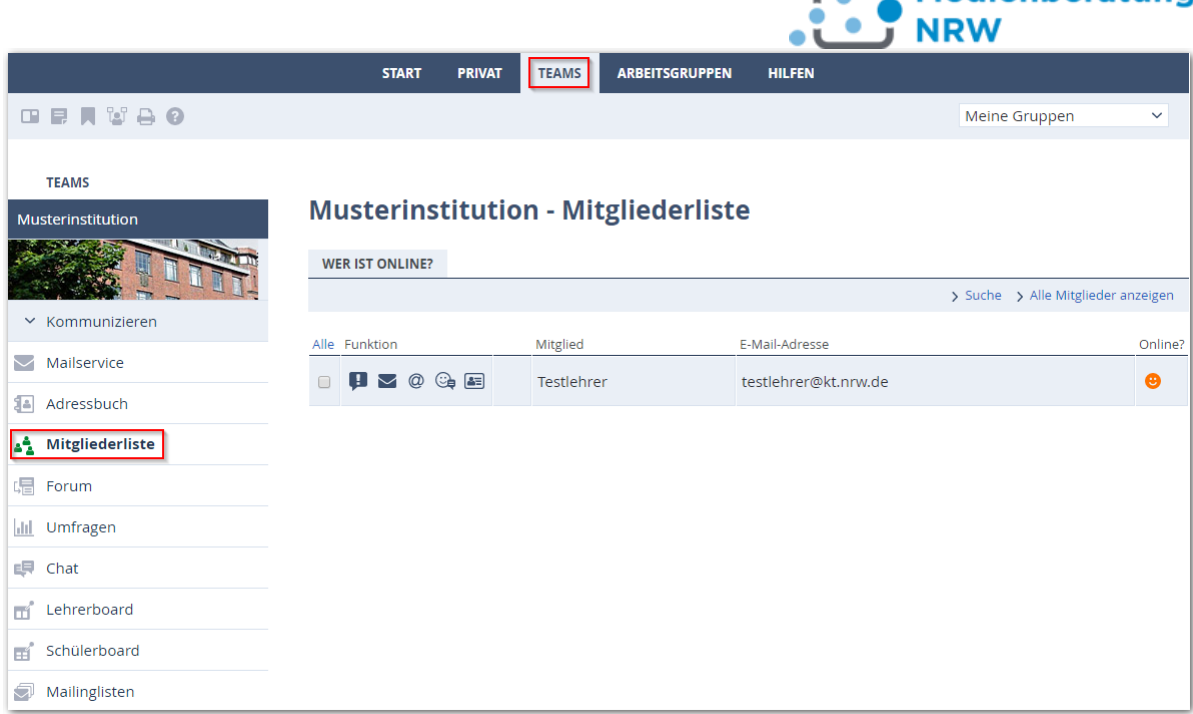

*Abbildung 17: Die Mitgliederliste*

**Medienberatung** 

Die Mitgliederliste ist eine feste Liste, in der alle angemeldeten Personen des Arbeitsbereichs, in dem Sie sich gerade befinden, automatisch gelistet werden.

Die Mitgliederliste ist mit den Plattform-Funktionen "Messenger", "Mailservice", "Adressbuch" und "Profil" über die entsprechenden Icons verknüpft. Außerdem wird in der Mitgliederliste durch den Smiley angezeigt, ob die Mitglieder online sind.

Über die Mitgliederliste können Sie – wie über den Messenger – per Quickmessage in Echtzeit mit anderen Mitgliedern kommunizieren. Bei diesem Instant Messaging Service erscheinen Kurznachrichten direkt auf dem Bildschirm der kontaktierten Person, vorausgesetzt, sie ist eingeloggt. Ansonsten wird die Quickmessage beim nächsten Login zugestellt.

Eine Übernahme des Mitglieds in Ihr persönliches Adressbuch erfolgt über das

Anklicken des Icons "Ins Adressbuch". Über das Briefsymbol-Icon  $\Box$  gelangen Sie direkt in den Mailservice und können der ausgewählten Person eine Mailnachricht

senden. Ein Klick auf das Profil-Icon **oder das eventuell angezeigte kleine** Personenbild öffnet ein Pop-up-Fenster und das persönliche Profil der ausgewählten Person wird angezeigt – insofern dieses zur Veröffentlichung freigegeben wurde.

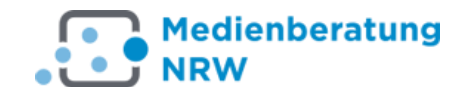

#### **Testlehrer - Mailservice**

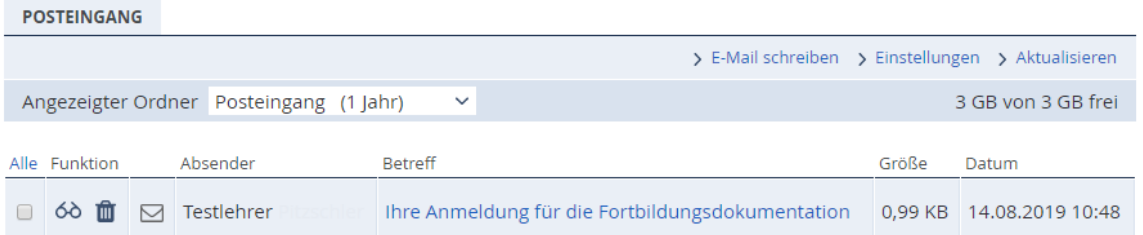

*Abbildung 18: Mailservice*

#### <span id="page-21-0"></span>**3.2 Die Funktion "Mailservice"**

Als Mitglied der Kommunikationsplattform erhalten Sie automatisch eine persönliche E-Mail-Adresse, die Ihren Namen enthält; nach dem Muster vorname.nachname@kt.nrw.de.

Mit dem Mailservice können Sie E-Mails empfangen, versenden und verwalten. Im Posteingang werden Ihre E-Mails mit Absender, Betreff, Größe und Empfangsdatum der E-Mail aufgelistet. Zur übersichtlichen Verwaltung können thematische Ordner angelegt und E-Mails in diese Ordner sortiert werden.

Der Mailservice ist mit dem Adressbuch verknüpft. Eingehende E-Mails können direkt beim Empfang mit Hilfe von Regeln gefiltert, in vorhandene Ordner verteilt, oder gelöscht werden.

Wenn Sie automatisch über ankommende Mails an eine alternative E-Mail-Adresse benachrichtigt werden möchten, können Sie dies in den →Systemnachrichten einrichten. Klicken Sie dazu auf den Link >Benachrichtigungen festlegen. In dem Pop-up-Fenster, das sich nun öffnet, können Sie unter dem Punkt "Mailservice: Neue Mail" festlegen, ob Sie "sofort", "täglich" oder "wöchentlich" über neue E-Mails benachrichtigt werden möchten. Damit die Benachrichtigung erfolgt, müssen Sie unter → Mailservice → Einstellungen → Filterregeln abschließend eine Regel erstellen, dabei wählen Sie *Benachrichtigung* als Aktion aus und klicken zum Schluss auf speichern.

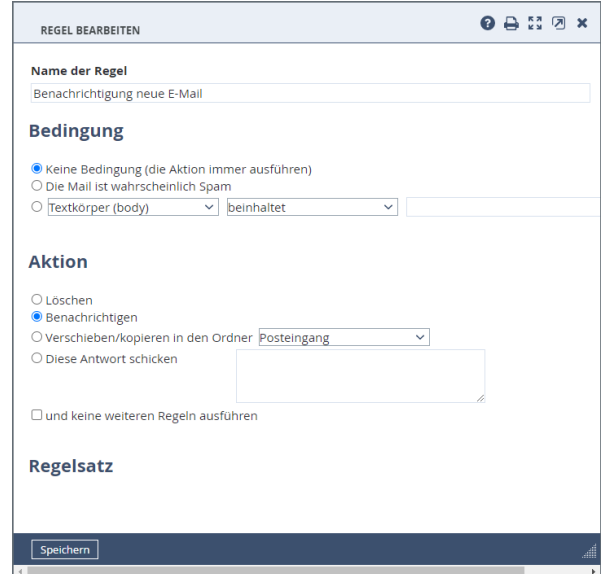

*Abbildung 19: Filterregel für Benachrichtigungen einrichten*

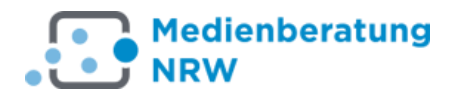

Voraussetzung für die Nutzung dieser Funktion ist das Einrichten einer alternativen E-Mail Adresse unter → Externe Dienste im Menü → Einstellungen.

Die Mailbox der Plattform kann auch mit einem anderen Mail-Client (Outlook, Thunderbird, etc.) verwaltet werden. Die Vorteile des IMAP-Servers zeigen sich besonders bei der Verwendung mobiler Endgeräte und bei der Arbeit an verschiedenen Computern. Auch die gemischte Nutzung eines E-Mailprogramms bzw. des Web-Mail-Services auf der Seite der Plattform gestaltet sich problemlos

- E-Mails können auf dem Server bearbeitet und verwaltet werden. Der Abruf kann mit vielen Geräten erfolgen.
- Jedes Gerät greift auf denselben Datenbestand zu.
- Die Löschung oder Erstellung von E-Mails wirkt sich auf allen Geräten aus.
- All Ihre Geräte sind immer auf dem aktuellen Stand.
- Sie können berufliche und private Post klar voneinander trennen Ein wichtiger Vorteil besteht darin, dass Sie auch von überall mit Ihrer dienstlichen Mail-Adresse senden. Dies stärkt die Außenwirkung.

Die Anmeldededaten werden übrigens verschlüsselt übertragen. Umseitig die Grundeinstellungen, die Sie zur Einrichtung eines KT-Kontos in Ihrem Mail-Client vornehmen müssen:

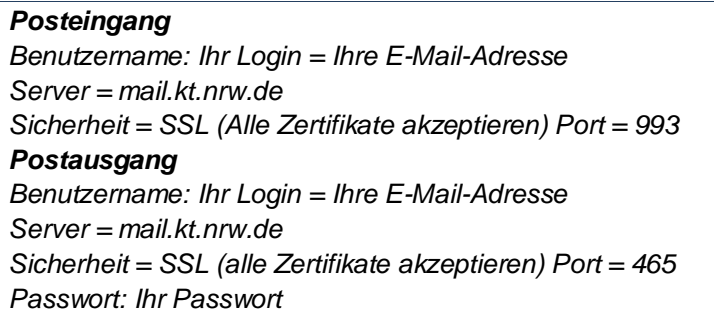

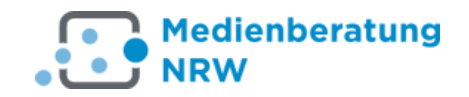

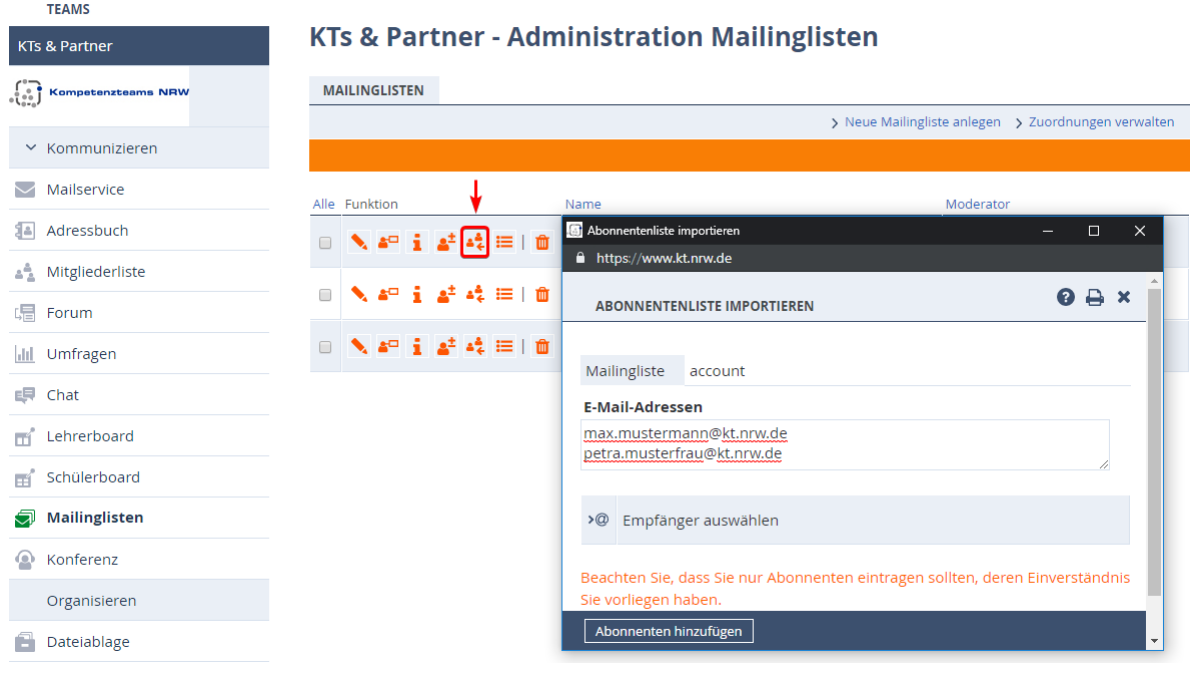

*Abbildung 20: Import von Abonnenten in eine Mailingliste*

#### <span id="page-23-0"></span>**3.2.1 Mailinglisten**

Möchten Sie einer offenen Gruppe von Interessenten öfter Informationen per E-Mail anbieten, können Sie eine Verteilerliste anlegen, in die sich Interessenten selbst einund wieder austragen können. Sie können dies jedoch auch händig tun. Ohne ausdrückliche Einwilligung sollten Sie keine Mitglieder in diese Mitgliederliste aufnehmen.

Um die Liste anzulegen, klicken Sie auf den Reiter >Neue Mailingliste anlegen.

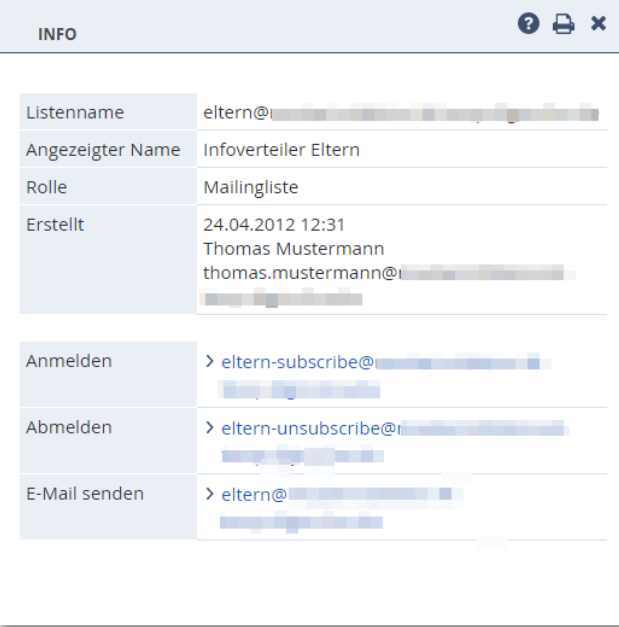

Anschließend müssen die Eingabefelder "Listenname", "Angezeigter Listenname" und "Moderator" ausgefüllt und gespeichert werden.

WebWeaver generiert dazu automatisch zwei E-Mail-Adressen, über die sich Interessenten selbst ein- und ausschreiben können.

Wie diese Adressen aussehen, verrät Ihnen ein Klick auf den Info-Button zur Mailing-Liste:

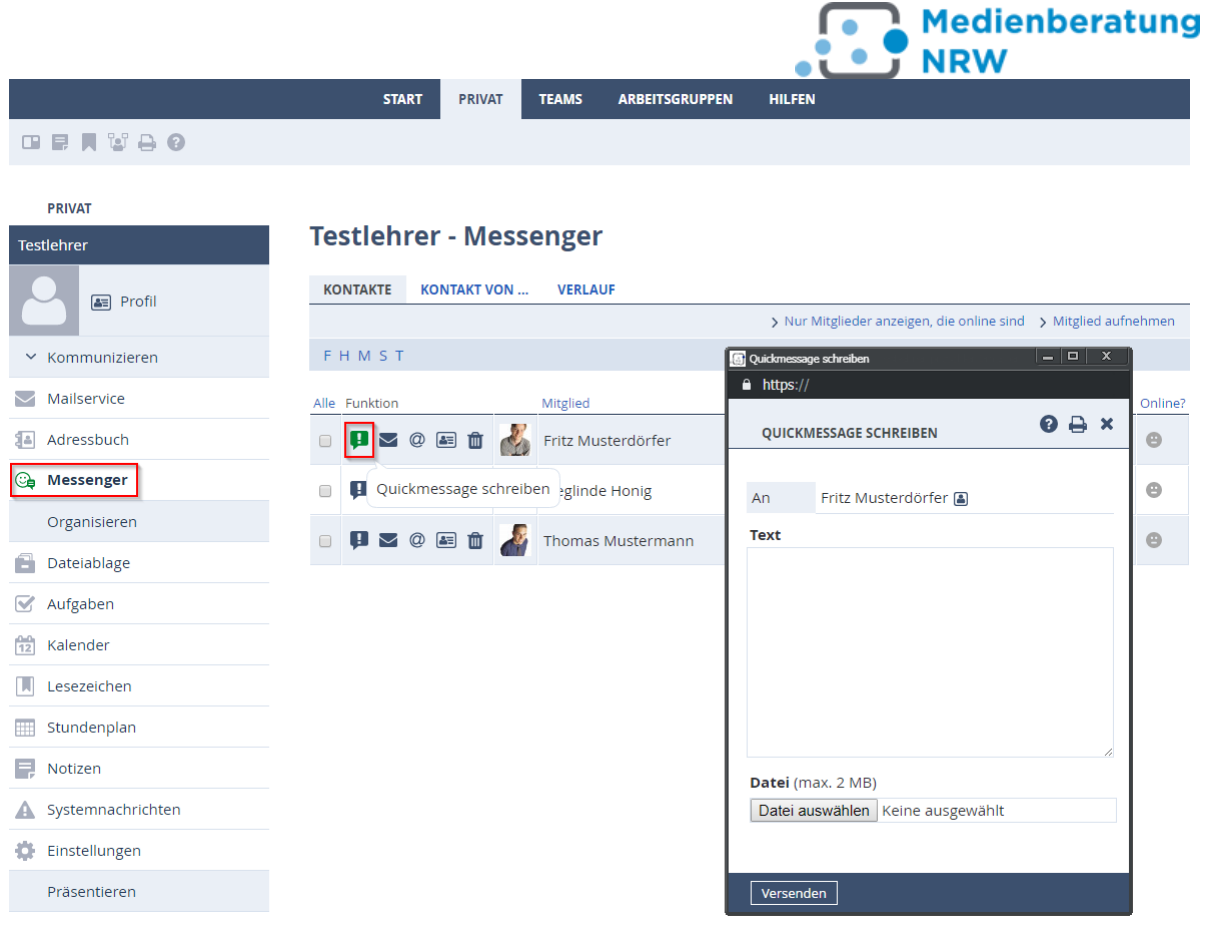

*Abbildung 21: Messenger*

#### <span id="page-24-0"></span>**3.3 Die Funktion "Messenger"**

Über den "Messenger" können die Mitglieder der Kommunikationsplattform per Quickmessage in Echtzeit miteinander kommunizieren. Bei diesem *Instant Messaging Service* erscheinen Kurznachrichten direkt auf dem Bildschirm der kontaktierten Person, vorausgesetzt, sie ist eingeloggt. Ansonsten wird ihr die Quickmessage beim nächsten Login zugestellt.

Der Messenger ist eine von Ihnen selbst zusammengestellte Liste von Mitgliedern der Institution und dient dem Verwalten von persönlichen Kontakten. Wenn Sie die Funktion erstmalig öffnen, sehen Sie in der Regel eine leere Liste. Diese füllen Sie über den Menülink → Mitglied aufnehmen. Anschließend öffnet sich ein Pop-up-Fenster, in das Sie den vollständigen E-Mail-Namen des gewünschten

Kommunikationspartners eintragen. Nach Klick auf das Quickmessage-Icon können Sie eine Nachricht an den Kontakt schreiben und absenden.

Über weitere Icons sind die Mitgliedereinträge mit den Plattform-Funktionen

 $\blacksquare$  "Mailservice",

 $@$ , Adressbuch" und

国 "Profil" verknüpft. Außerdem wird angezeigt welche Mitglieder aus der Messengerliste zurzeit online sind.

Quickmessages werden nicht gespeichert. Die Namen können händig in den Messenger eingegeben oder aus den Mitgliederlisten in den Bereichen "Institution"

und "Teams" per Klick auf das Icon *"In Messenger aufnehmen"* übernommen werden. Auch bei Einträgen in *Mitteilungen* oder im *Forum* haben Sie die Möglichkeit, die Verfasserin oder den Verfasser Ihrem persönlichen Messenger hinzuzufügen.

#### <span id="page-25-0"></span>**3.4 Die Funktion "Forum"**

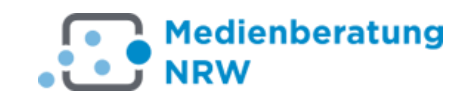

#### **Musterinstitution - Forum**

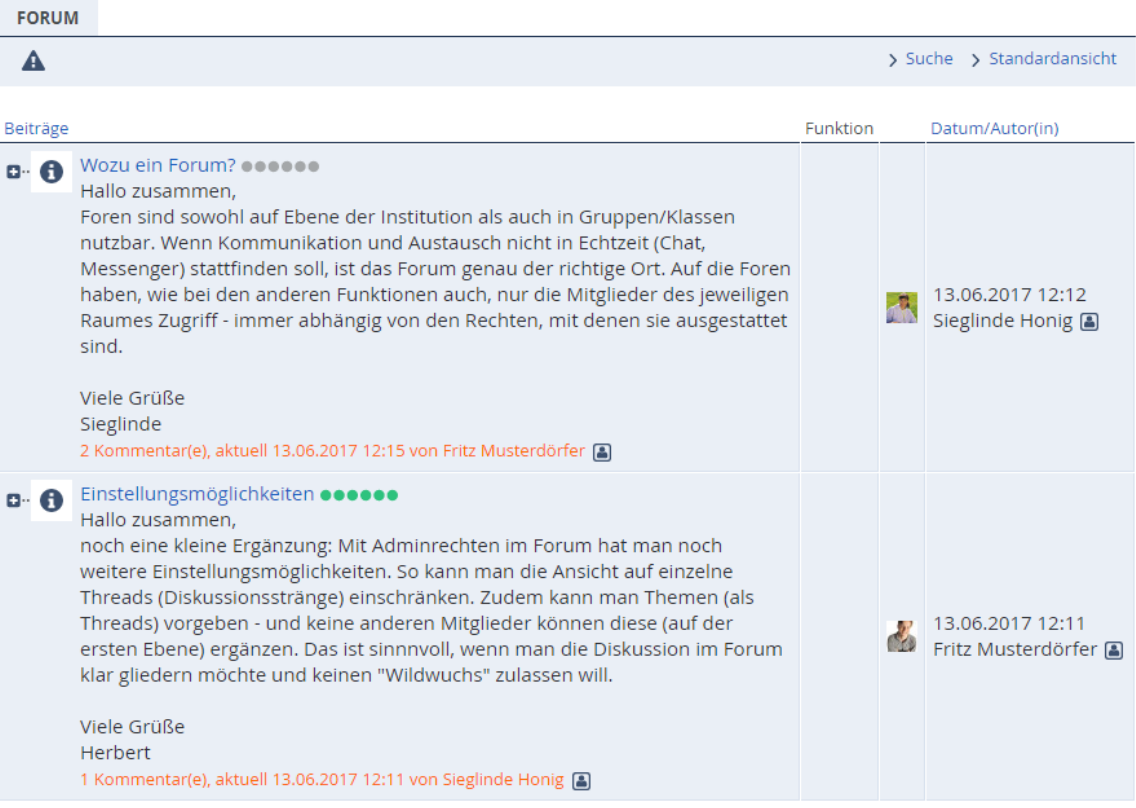

*Abbildung 22: Diskutieren im Forum*

Das Forum bietet Platz für Fragen, Meinungsäußerungen und Diskussionen. Die Einträge werden nach Datum und Threads (Diskussionssträngen) sortiert. Der neueste Beitrag steht an oberster Stelle. Beiträge und Kommentare, die innerhalb der letzten vier Tage veröffentlicht wurden, werden mit einem Stern als "Neu" gekennzeichnet.

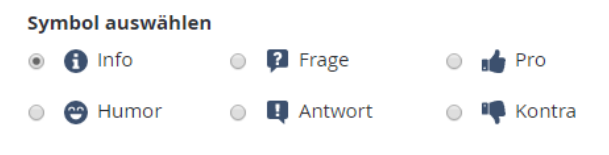

Bei Kommentar zu meinem Beitrag benachrichtigen

Die Einträge können verschiedenen Typen zugeordnet werden Die Auswahl erscheint in Form eines Icons links neben dem Eintrag.

Über die Funktion  $\rightarrow$ Beiträge komplett anzeigen werden alle

Beiträge eines Threads angezeigt und können so in einem durchgehenden Diskussionsstrang gelesen werden.

Die Titel der drei aktuellsten Beiträge erscheinen als Link im Statusbereich auf den jeweiligen Übersichtsseiten. Um eine Diskussion im Forum zu eröffnen, wählen Sie →Neuen Diskussionsstrang eröffnen. Unter "Betreff" wird der Titel des Diskussionsstranges eingetragen. Im Textfenster schreiben Sie den Beitrag. Nach Klick auf "Vorschau" und eventuelle Korrekturen wird dann der Beitrag veröffentlicht. Wird im Forum auf den Titel eines Stranges geklickt, kann es in einem Pop-up-Fenster kommentiert werden.

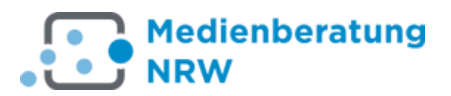

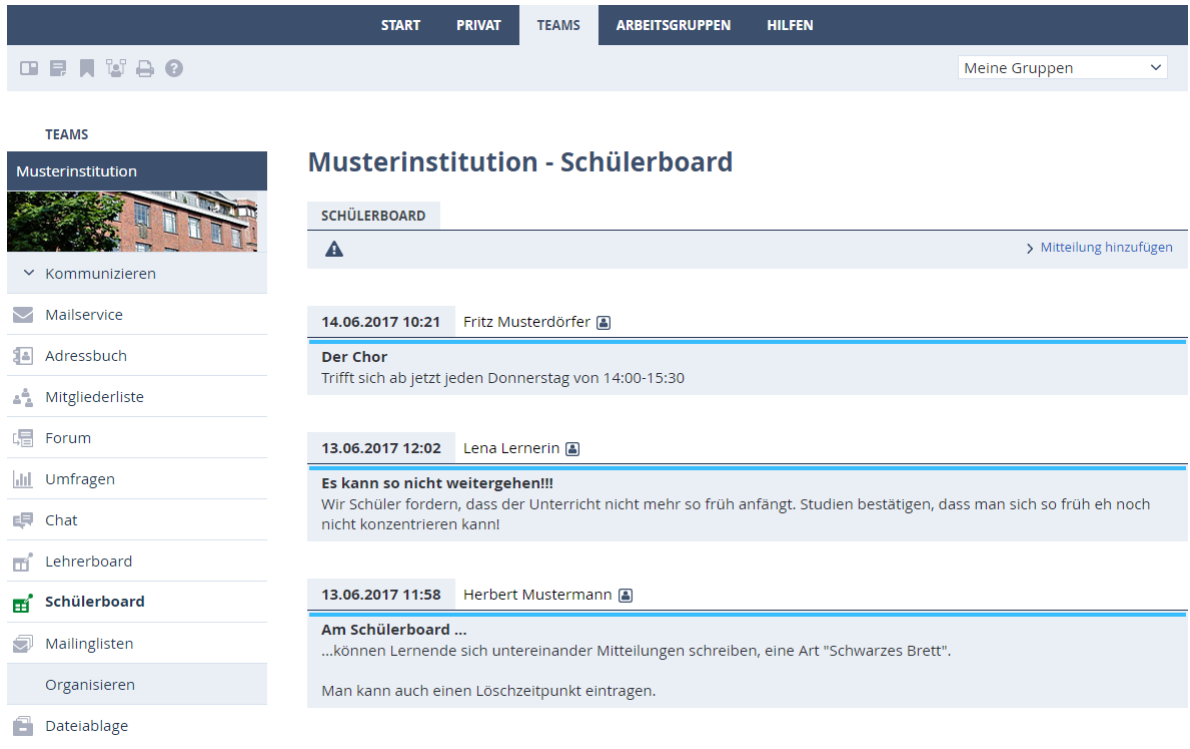

*Abbildung 23: Ein Schwarzes Brett für Schüler*

#### **3.5** Die Funktion "Board"

<span id="page-26-0"></span>Diese dienen vor allem dem Austausch von Informationen innerhalb der Gruppe Lehrer (Lehrerboard) oder der Schüler (Schülerboard) untereinander.

Die Erstellung ist intuitiv über die Funktionalität >Mitteilung hinzuzufügen. Neben Titel und Text lässt sich hier auch festlegen, wie lange die Meldung sichtbar sein soll. Neue Meldungen sind mit einem **\*** gekennzeichnet.

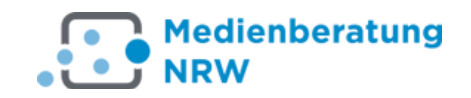

#### **Musterinstitution - Chat**

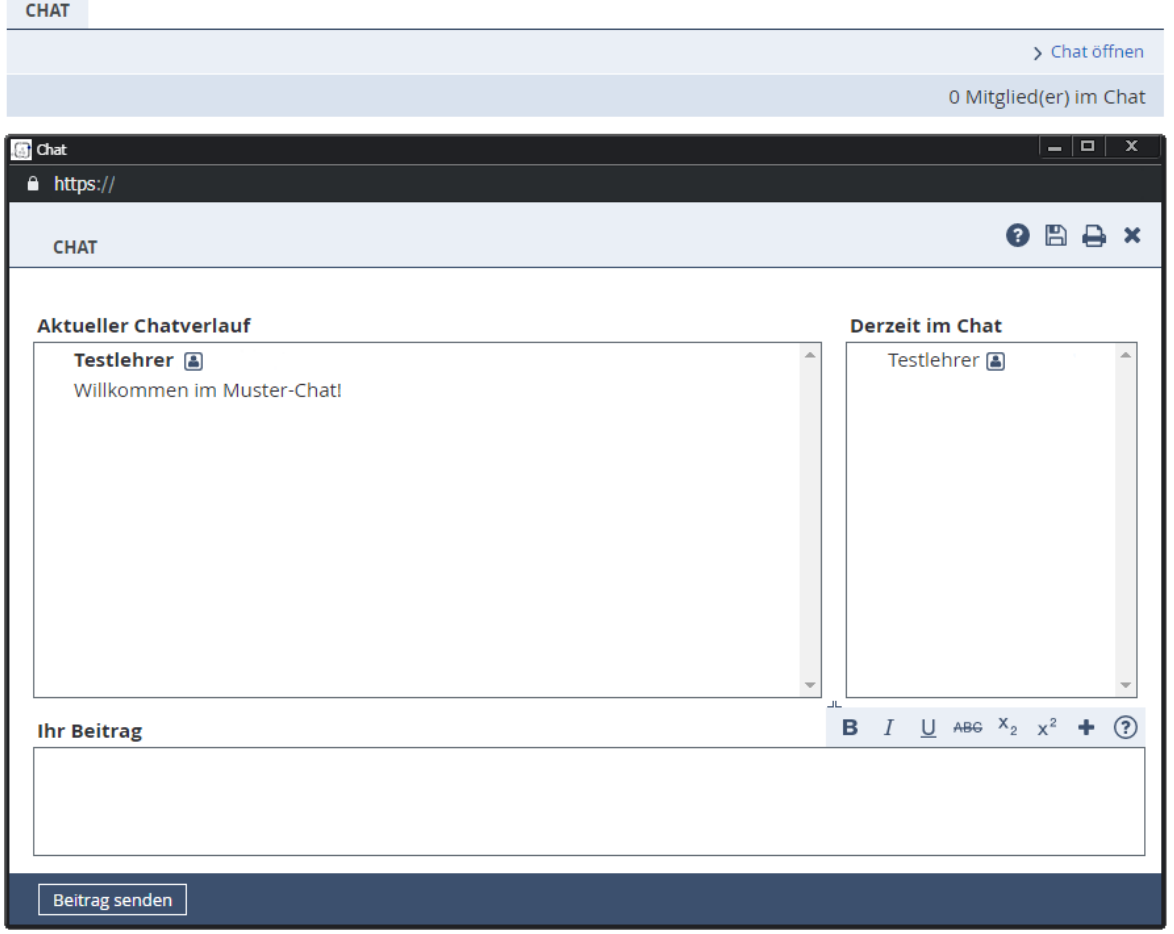

*Abbildung 24: Der Chat*

#### <span id="page-27-0"></span>**3.6** Die Funktion "Chat"

Im Chat können Sie sich mit anderen Mitgliedern der jeweiligen Institution und Gruppe zum virtuellen Austausch treffen. Dazu öffnet sich ein Pop-up-Fenster.

Das Chat-Fenster ist in verschiedene Bereiche unterteilt:

- Im rechten Feld wird angezeigt, wer sich derzeit im Chat befindet.
- Im linken Feld (aktueller Chatverlauf) können Sie das Gespräch verfolgen und die Beiträge lesen.
- Ihre eigenen Beiträge schreiben Sie in die untere Zeile und klicken anschließend auf den Button "Beitrag senden" (oder  $Strg + Enter$ ).

Möchten Sie den Chat wieder verlassen, klicken Sie auf den Button "Chat verlassen". Es besteht zudem die Möglichkeit, Chatinhalte mittels der entsprechenden Icons zu als Textdateien zu speichern oder zu drucken.

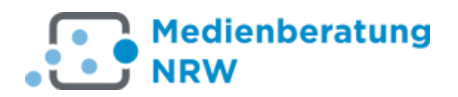

#### <span id="page-28-0"></span>**3.7** Die Funktion "Umfragen"

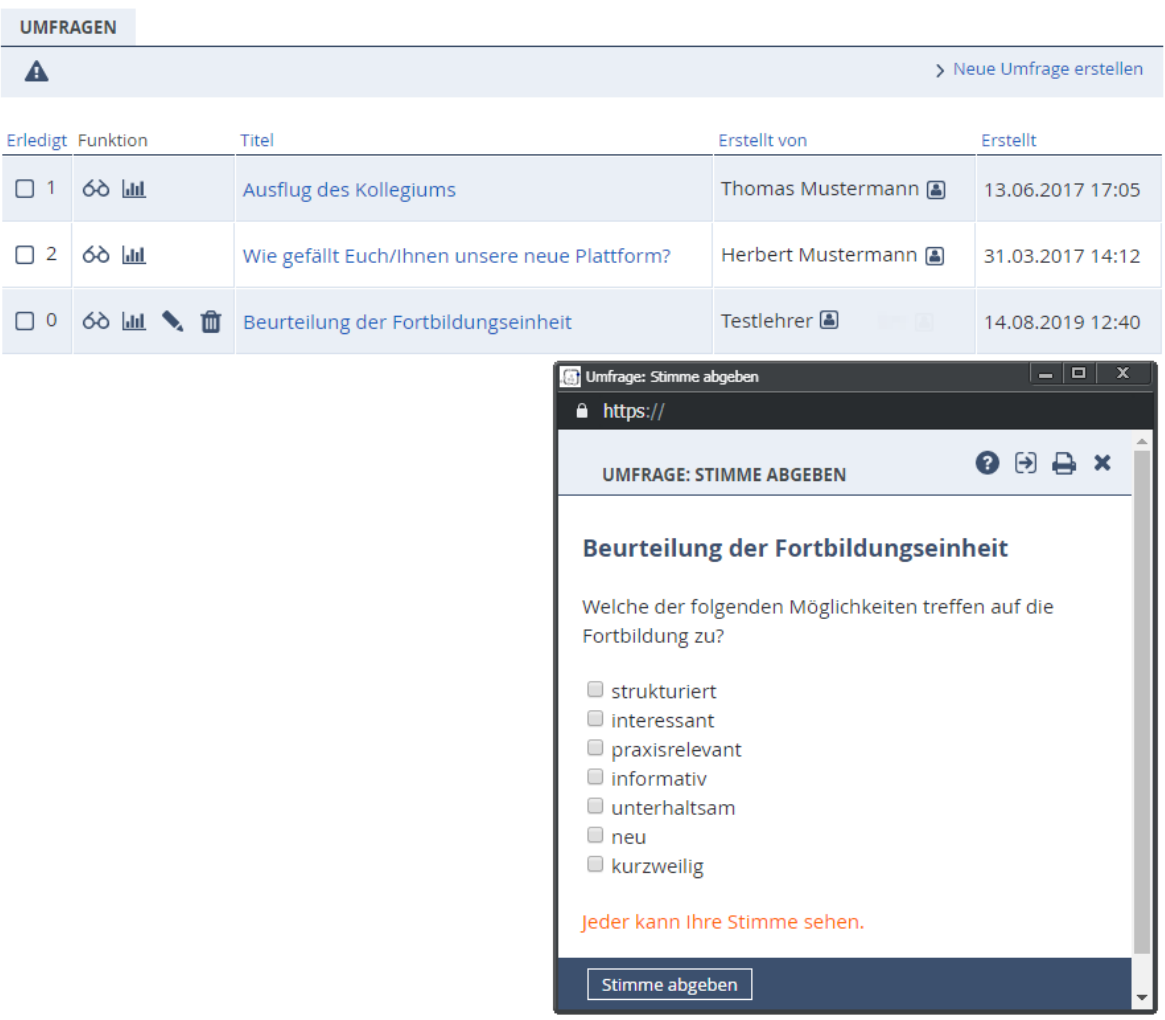

*Abbildung 25: Umfragen*

Die Umfragen eignen sich z. B. zur Terminabsprache, zum Einfangen eines Stimmungsbildes oder zur Abstimmung von Themen – eigentlich für jede Art von kleinen Abstimmungen oder Umfragen. Es kann eine Frage gestellt werden, auf die durch Einfach- oder Mehrfachauswahl geantwortet wird. Die Umfragen stehen in allen Institutionen, Teams und Gruppen zur Verfügung, sofern Sie von der Administratorin oder dem Administrator des entsprechenden Bereichs freigeschaltet wurden.

Klicken Sie auf den Link  $\rightarrow$  Neue Umfrage erstellen. Als Titel geben Sie das Thema Ihrer Umfrage ein oder stellen eine Frage zur Beantwortung durch die Umfrage. Im Feld "Beschreibung" können Sie das Thema und die Fragestellung der Umfrage erläutern oder kommentieren.

Geben Sie im Textfeld "Auswahlmöglichkeiten" die Antworten ein, die später in der Umfrage auswählbar sein sollen. Als Antworttyp kann zwischen Einfachauswahl und Mehrfachauswahl gewählt werden. Achten Sie darauf, dass jeweils eine Antwort pro Zeile und mindestens zwei Antworten insgesamt eingegeben sind.

Ob die Ergebnisse und die Auswertung sichtbar sind, legen Sie durch die Auswahlmöglichkeiten in dem geöffneten Pop-up-Fenster fest. Dadurch erhalten Sie Möglichkeiten zu anonymen oder öffentlichen Umfragen. Eine genaue Beschreibung erhalten Sie durch Aufruf des "Hilfe"-Icons.

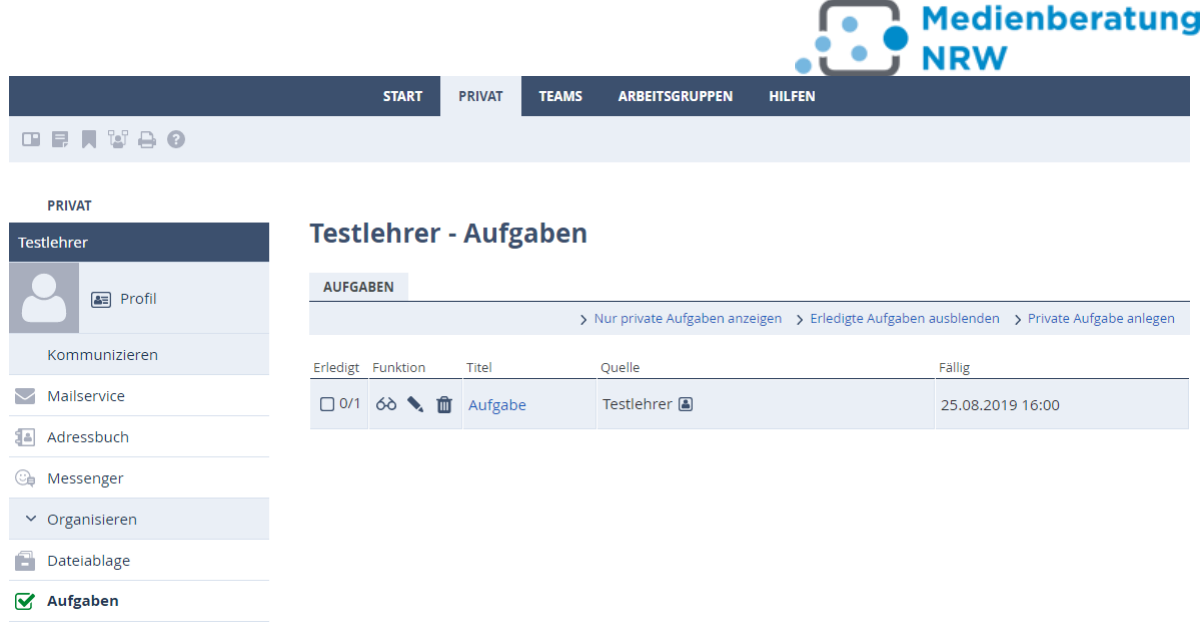

*Abbildung 22: Aufgaben*

#### <span id="page-29-0"></span>**3.8 Die Funktion "Aufgaben"**

Hier legen Sie Aufgaben mit Beschreibung und festgelegter Laufzeit an. Im Bereich "Privat" werden Ihnen neben Ihren persönlichen Aufgaben auch solche angezeigt, die Ihnen aus einem anderen Bereich, einer anderen Gruppe zugeordnet wurden. Über die Verlinkung → Nur private Aufgaben anzeigen können Sie Ihre Aufgabenübersicht filtern.

Die Aufgaben werden inklusive Titel, Quelle und Fälligkeitstermin angezeigt. Außerdem sind bereits von Ihnen erledigte Aufgaben durch ein Häkchen gekennzeichnet. Ist eine Aufgabe aus einem anderen Bereich mehreren Personen zugewiesen, wird angezeigt, wie viele Personen die Aufgabe bereits erledigt haben. Die Standardsortierung der Aufgaben kann in der Listendarstellung entsprechend geändert werden.

Über das Icon "Lesen" können Sie sich die jeweilige Aufgabe in einem Pop-up-Fenster anschauen. Die beiden Icons "Bearbeiten" und "Löschen" sind nur sichtbar bei Aufgaben, die sie selbst angelegt haben und führen beim Anklicken zur Bearbeitungsmaske bzw. zum Löschen der Aufgabe.

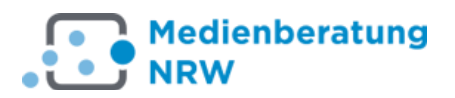

#### **Testlehrer - Systemnachrichten**

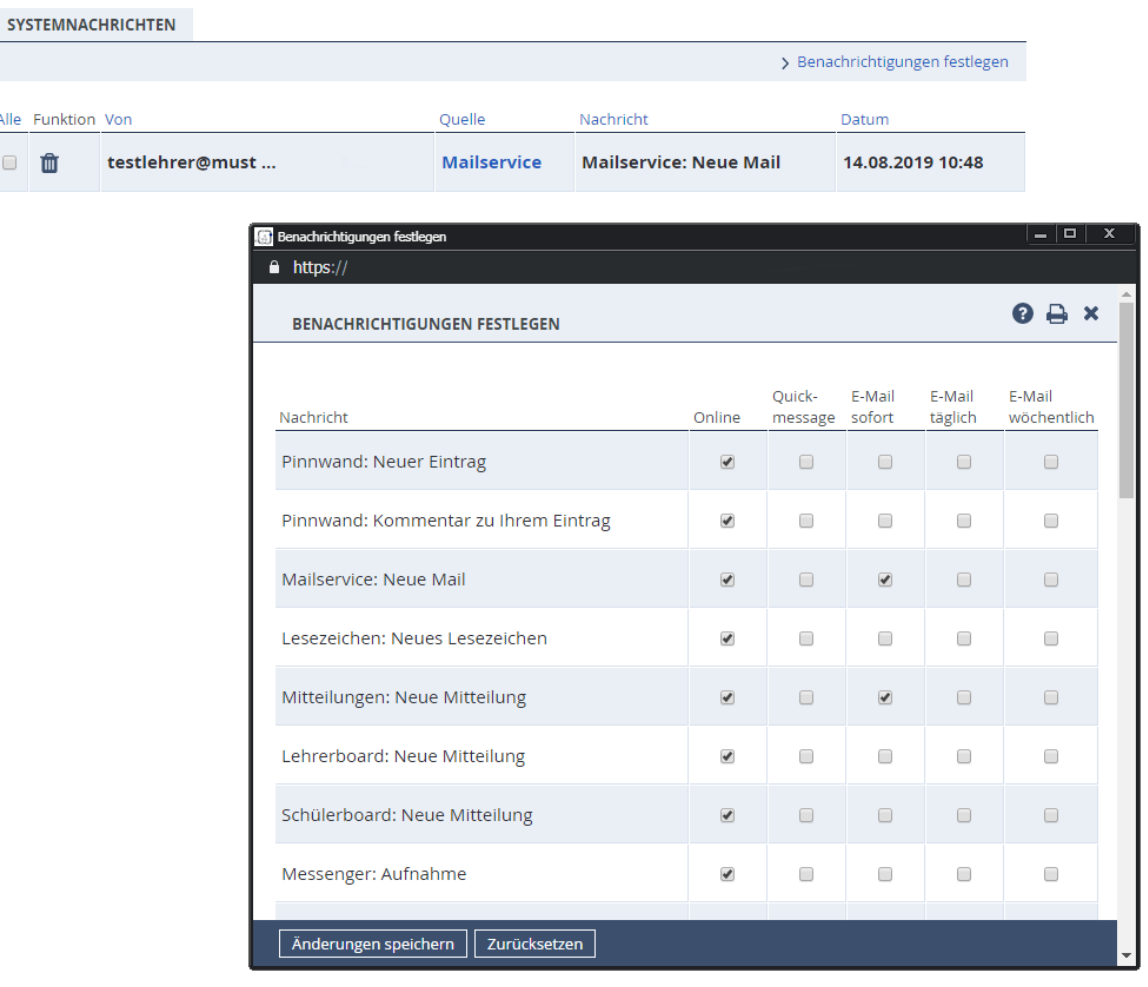

*Abbildung 27: Benachrichtigungen*

#### <span id="page-30-0"></span>**3.9 Die Funktion "Benachrichtigungen"**

Systemnachrichten informieren Sie, je nach vorgenommenen Einstellungen, über mehr oder weniger relevante Änderungen in Ihrer Arbeitsumgebung, z. B. fehlgeschlagene Logins und Passwort-Änderungen, Anmeldung bei Onlinekursen, Kommentierung Ihrer Forumsbeiträge durch andere Mitglieder sowie die Aufnahme in den persönlichen Messenger eines anderen Mitglieds und neu hochgeladene bzw. heruntergeladene Dateien.

Einstellungen diesbezüglich nehmen Sie im Reiter "Privat" vor, indem Sie nach Aufrufen der Funktion "Systemnachrichten" den Link >Benachrichtigungen anklicken. Es öffnet sich ein Pop-up-Fenster und Sie können durch Setzen von Haken auswählen, welche Systemnachrichten Sie erhalten wollen.

An dieser Stelle können Sie auch wählen, ob Sie eine Systemnachricht zusätzlich mittels Quickmessage erhalten wollen. Setzen Sie gegebenenfalls einen Haken in die gewünschte Checkbox.

Die Anzeige der Systemnachrichten erfolgt mit Datum, der Quelle und dem Namen des Mitglieds, das beispielsweise auf Ihren Forumsbeitrag geantwortet hat. Durch Anklicken der Quelle gelangen Sie direkt in das jeweilige Forum oder die Dateiablage der Institution bzw. der Gruppe. Die Standardsortierung der Systemnachrichten kann durch Anklicken der Spaltenbezeichnungen (Datum, Quelle, etc.) in der Listendarstellung entsprechend geändert werden.

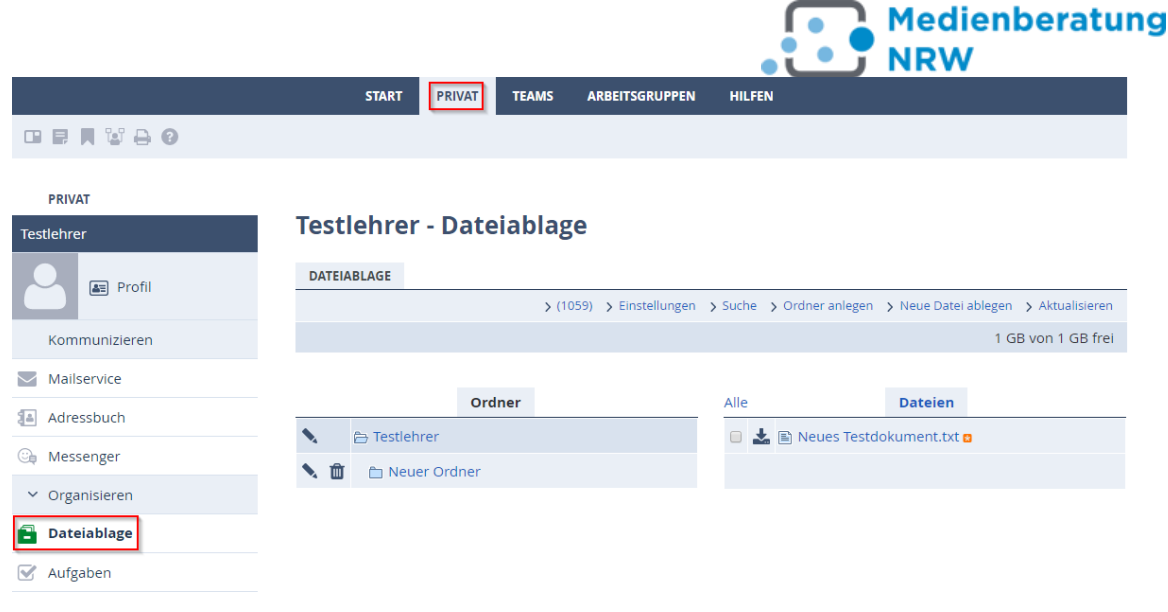

*Abbildung 28: Die Dateiablage*

#### <span id="page-31-0"></span>**3.10 Die Funktion "Dateiablage"**

In der Dateiablage können Sie persönliche Dateien (Arbeitsbereich "Privat") und Dokumente der Teams oder Gruppen (Arbeitsbereiche "Teams" und "Arbeitsgruppen") ablegen und übersichtlich verwalten. Die Dateien werden in Form einer Baumstruktur in verschiedenen Ordnern und Unterverzeichnissen gespeichert, die Sie selbst anlegen und benennen. Über den Link  $\rightarrow$  Suche können Sie nach Dateien innerhalb der Dateiablage suchen.

Sie können Dateien kopieren und in einen anderen Ordner einfügen. Dies funktioniert bereichsübergreifend. So können Sie beispielsweise Dateien, die Sie in Ihrer privaten Dateiablage abgespeichert haben, kopieren und in die Dateiablage Ihrer Institution oder Gruppe einfügen, vorausgesetzt Ihnen wurden die entsprechenden Rechte eingeräumt. Wenn Sie möchten, können Sie sich über neu hochgeladene Dateien – etwa in der Dateiablage Ihrer Institution – per Systemnachricht informieren lassen. Dazu müssen Sie *Einstellungen* unter dem Reiter "Team" vornehmen (vgl. Kapitel 3.11).

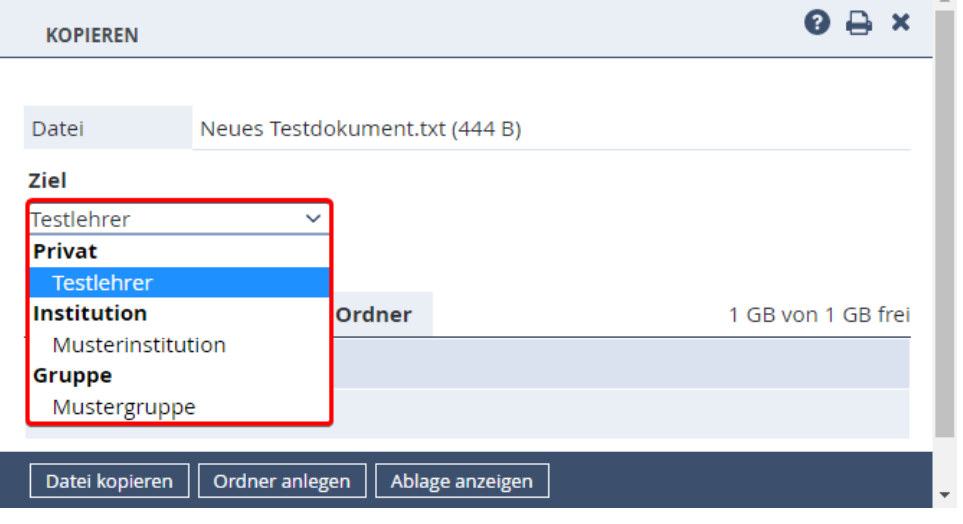

*Abbildung 29: Dateien kopieren*

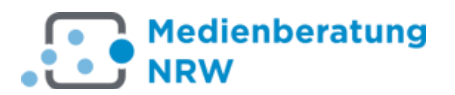

#### **Testlehrer - Einstellungen**

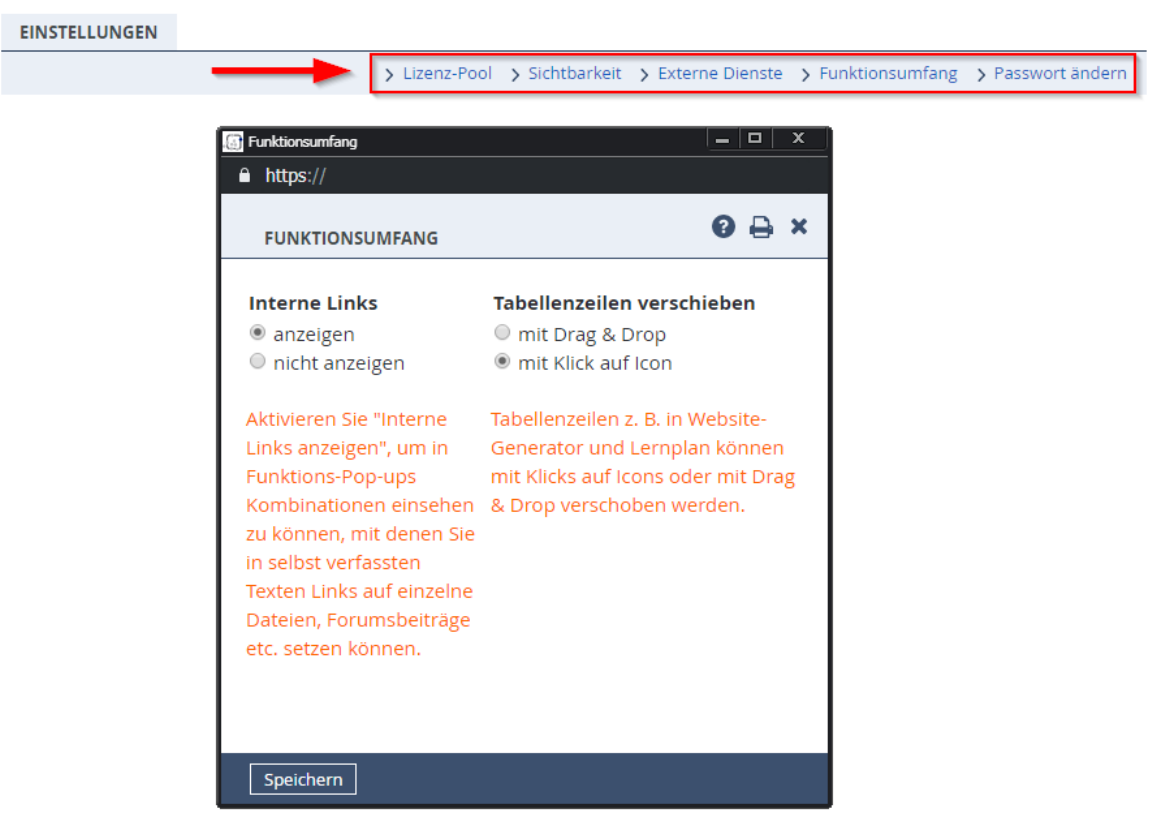

*Abbildung 23: Einstellungen*

#### <span id="page-32-0"></span>**3.11 Die Funktion** "Einstellungen" und "Interne Links"

In den "Einstellungen" haben Sie fünf Optionen Ihre Arbeitsumgebung zu gestalten:

1. Mit einem Klick auf den Link >Lizenz-Pool öffnet sich ein Pop-up-Fenster und Sie haben die Möglichkeit, erworbene Lizenzschlüssel für Zusatzprodukte und zugangsbeschränkte bzw. kostenpflichtige Kurse einzugeben (im KT sind derzeit keine vorhanden).

2. → Sichtbarkeit - Wenn Sie sich "unsichtbar" schalten, werden Sie in Mitgliederlisten und Kontakten als offline geführt, obwohl Sie am System angemeldet sind.

3. → Externe Dienste bietet die Möglichkeit, dass Sie über Ihre Systemnachrichten per E-Mail an eine externe Mailadresse informiert werden. Geben Sie hier eine externe E-Mail-Adresse ein. Ihre Systemnachrichten werden dann an diese E-Mail-Adresse weitergeleitet. Falls Sie mehrere Accounts haben, können Sie durch das Anlegen von Vertrauensstellungen zwischen den Accounts einfach zwischen diesen hin- und herwechseln. Außerdem können Sie sich nach dem Verlust des Passwortes dieses an die externe Adresse zusenden lassen.

4. → Funktionsumfang: Es öffnet sich ein Pop-up-Fenster, in dem Sie zwischen weiteren Optionen auswählen können. Als Erstes kann gewählt werden, ob Interne Links angezeigt werden. Standardmäßig steht hier die Einstellung auf "anzeigen". Tabellenzeilen verschieben bezieht sich auf die Arbeit im Lernplan. Wählen Sie, ob Sie Tabellenzeilen "mit Klick auf Icon" (Standardeinstellung) oder "per Drag & Drop" verschieben möchten.

5. Über die Funktion → Passwort ändern besteht die Möglichkeit, in einem Pop-up-Fenster das eigene Login-Passwort zu ändern.

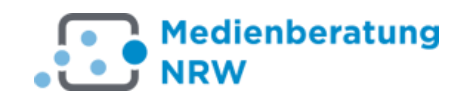

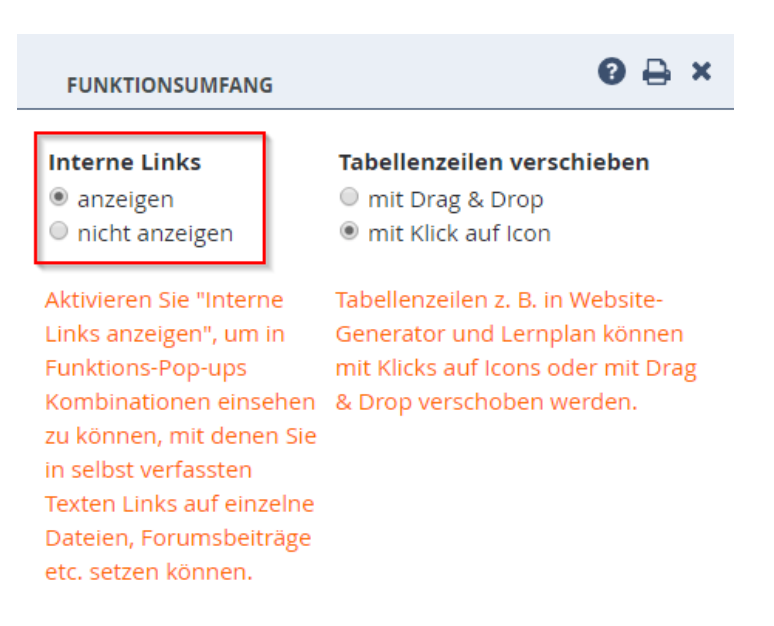

*Abbildung 31: Interne Links*

#### Die Funktion "Interne Links"

 $\Theta$  Diese Funktion steht nur dann zur Verfügung, wenn im Reiter "Privat" unter dem Menüpunkt  $\rightarrow$  Einstellungen über den Link  $\rightarrow$  Funktionsumfang die Option "Interne Links" auf "anzeigen" gesetzt wurde.

Mit Hilfe der Internen Links können Sie anderen Mitgliedern schnell den Weg zu Ihren Mitteilungen, Forums- oder Wikibeiträgen zeigen. Umständliche Erklärungen, wie "Gehe in die Dateiablage, wähle in dem Ordner ABC die Datei 'XY' aus und lade Sie herunter" entfallen, da Sie andere Mitglieder direkt per Verlinkung in eine gemeinsam genutzte Dateiablage schicken können. Voraussetzung ist allerdings, dass Sie Schreibrechte der Datei oder des Verzeichnisses haben. Interne Links sind nicht aus einer Mail heraus möglich.

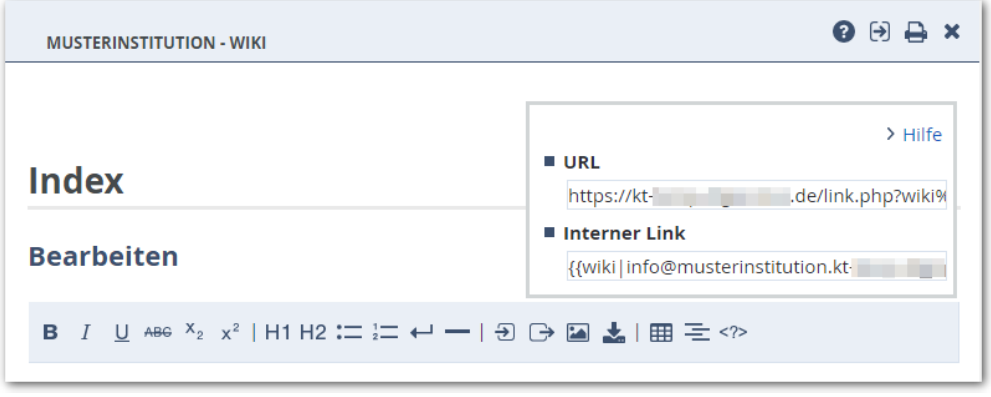

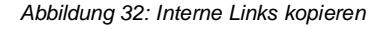

Wurde die Option "Interne Links anzeigen" aktiviert, wird in Pop-up-Fenstern ein zusätzliches Icon angezeigt. Das Icon "Link anzeigen" **19 finden Sie in der oberen** Leiste neben dem "Fragezeichen-Icon" für die Onlinehilfe.

Um beispielsweise jemandem diese interne Linkadresse zu einer bestimmten Datei in der Dateiablage mitzuteilen, müssen Sie zuvor in der Dateiablage auf das zugehörige "Stift"-Icon klicken. Es öffnet sich ein Pop-up-Fenster, in dem Sie auf das Icon "Link

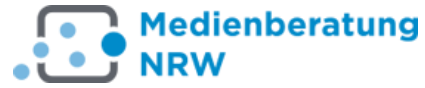

anzeigen" klicken. Sie finden das Icon in der oberen Leiste neben dem "Fragezeichen-Icon"-Icon für die Onlinehilfe.

Es werden interner und externer Link eingeblendet, die Sie mit der Maus markieren und kopieren können. Zum Schließen des eingeblendeten Feldes, klicken Sie noch einmal auf das Icon. Danach können Sie den internen Link in selbst verfasste Texte auf der Plattform einfügen (z.B. im Lernplan, im Forum, in den Mitteilungen, Umfragen, Kalendern und Aufgaben).

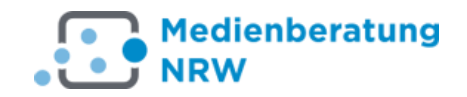

#### **Musterinstitution - Kalender**

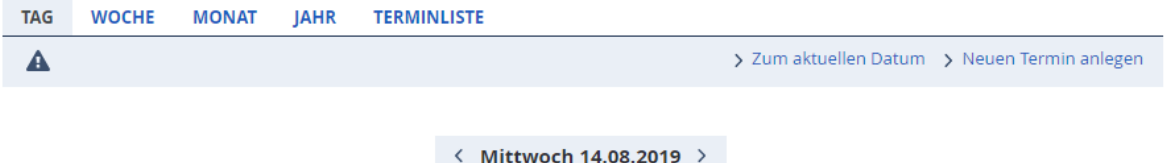

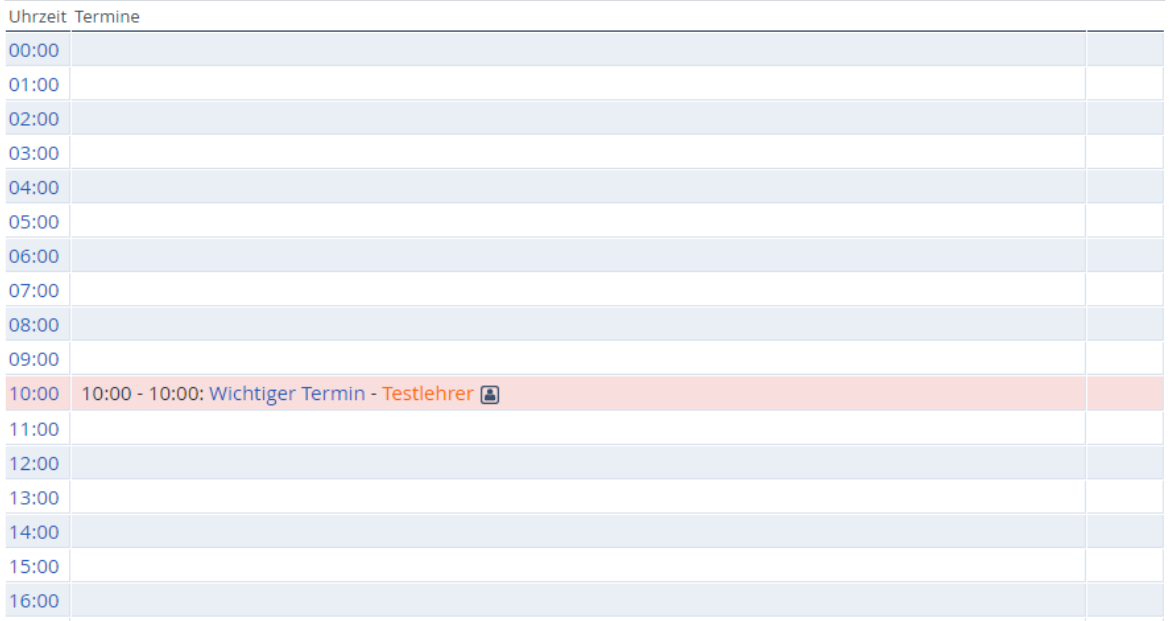

*Abbildung 33: Der Kalender*

#### <span id="page-35-0"></span>**3.12 Die Funktion "Kalender"**

Im "Kalender" können Sie persönliche Termine vormerken, wie auch Termine von Teams und Gruppen.

In den Kalender tragen Sie Termine mit Beschreibung und festgelegter Laufzeit ein. Der Kalender im Bereich "Privat" ist für Ihre persönlichen Termine vorgesehen, während in anderen Bereichen Platz für Termine von Teams und Gruppen ist. Alle Termine aus ihrem K-Team oder weiteren Institutionen werden automatisch auch in Ihren privaten Kalender übertragen und farblich gekennzeichnet. So verfügen Sie in Ihrem privaten Bereich über einen übersichtlichen und kombinierten Kalender.

Sie haben die Auswahl zwischen der Tages-, Wochen-, Monats- oder Jahresansicht des Kalenders. Außerdem steht Ihnen eine Terminliste zur Verfügung. Die Standardsortierung der Terminliste kann durch Klick auf die Spaltenbezeichnungen (Titel, Quelle etc.) geändert werden. Sie haben die Möglichkeit, die ausgewählte Übersicht über das Icon und den Link "Drucken" auszudrucken.

Die Titel der drei aktuellsten Termine erscheinen jeweils im Statusbereich auf den Startseiten Ihrer verschiedenen Arbeitsbereiche. Mittels des WebWeaver Desktops (vgl. Kapitel 4., [WebWeaver®Desktop\)](#page-48-0) können Sie Ihre Outlook- oder Thunderbird-Kalendereinträge mit dem Kalender der Plattform synchronisieren.

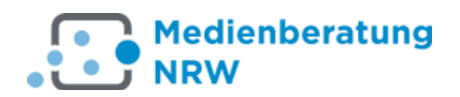

#### Testlehrer - Lesezeichen

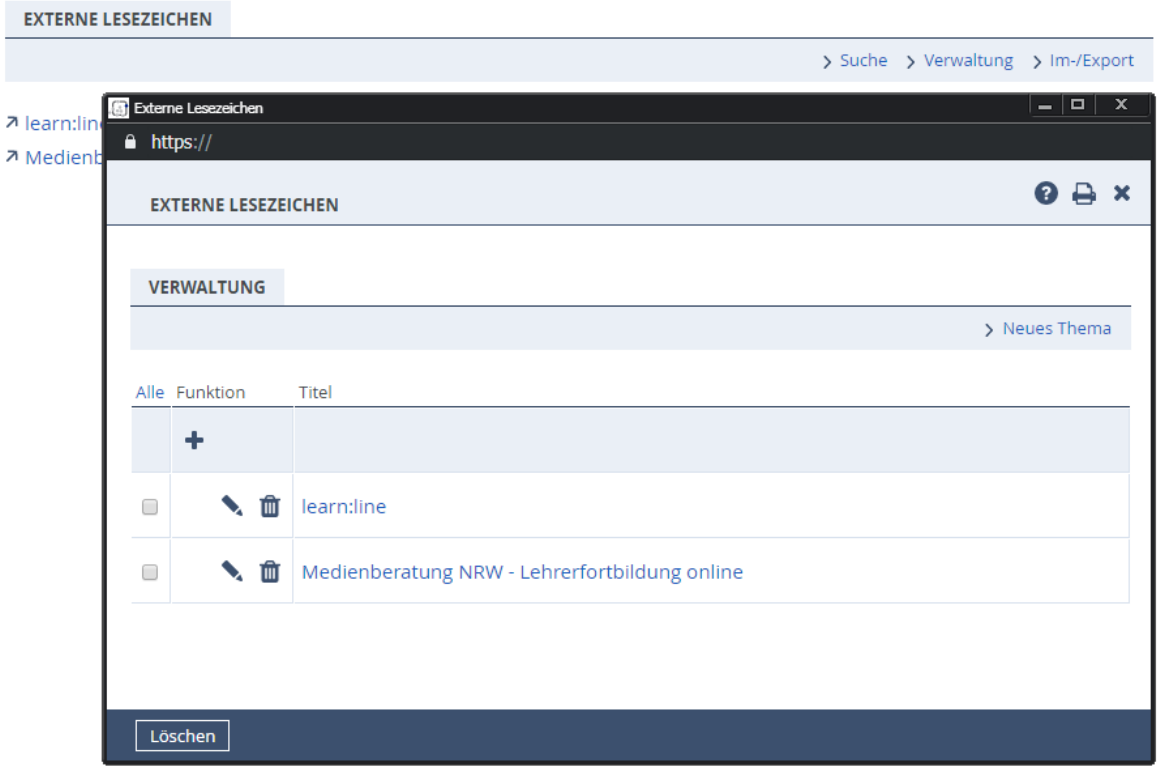

*Abbildung 34: Externe Lesezeichen*

#### <span id="page-36-0"></span>**3.13 Die Funktionen "Lesezeichen" und "Merken"**

Mit der Funktion "Externe Lesezeichen" können Sie Internetadressen in einer privaten Liste speichern. Von dort aus erreichen Sie dann später diese Seiten direkt per Mausklick. Um die Übersicht zu behalten, empfiehlt es sich, Ihre Lesezeichen nach Themenbereichen  $\rightarrow$  Neues Thema) zu sortieren.

#### **So legen Sie ein neues Lesezeichen an:**

1. Klicken Sie auf den Link  $\rightarrow$  Verwaltung. Es öffnet sich ein Pop-up-Fenster.

2. Klicken Sie hier auf das Icon "neues Lesezeichen" im linken Bereich dieses Fensters. Ein weiteres Pop-up-Fenster öffnet sich.

3. Geben Sie hier den Titel ihres Lesezeichens und die Adresse, inklusive http:// (z.B.: http://www.kompetenzteams.nrw.de) an. Optional können Sie noch eine Beschreibung im untersten Feld angeben.

4. Klicken Sie nun auf den Button "Änderungen speichern".

Um eine bestehende Lesezeichendatei von Ihrer Festplatte zu importieren, wählen Sie über den Link →Im-/Export die entsprechende Datei (z.B. bookmark.htm) auf Ihrer Festplatte aus und klicken auf "Auswählen". Nach einem weiteren Klick auf "Datei hochladen" stehen Ihnen die Lesezeichen auf der Plattform zur Verfügung. Zum Exportieren der Lesezeichen klicken Sie auf den Links → Datei herunterladen. Wählen Sie im darauffolgenden Dialogfeld "Speichern" aus, um die Datei bookmark.htm auf Ihrer Festplatte abzuspeichern.

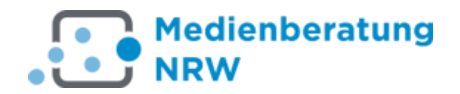

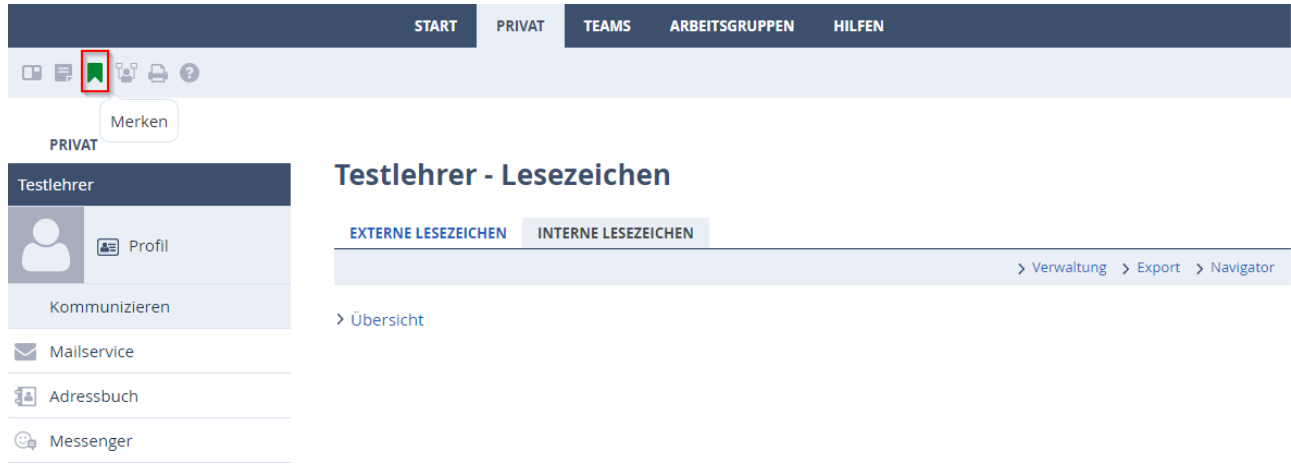

*Abbildung 35: Merken*

Wesentlich einfacher ist es, wenn Sie ein Lesezeichen anlegen möchten, das auf eine Seite innerhalb der KT-Plattform führt. Dazu brauchen Sie nur das "Merken"-Icon

anklicken. Es öffnet sich ein Pop-up-Fenster, in dem Sie Ihr Lesezeichen individuell bearbeiten können. Nach dem Speichern der Eingaben wird die aktuell ausgewählte Seite Ihren internen Lesezeichen zugefügt.

Für interne Lesezeichen können Sie neben der Funktion "Lesezeichen" auch den "Navigator" im Reiter "Privat" nutzen: Dieser öffnet ein Pop-up-Fenster, das während Arbeitssitzung geöffnet bleibt.

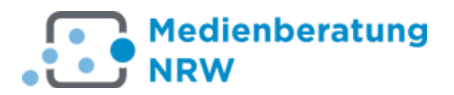

#### **Musterinstitution - Mitteilungen**

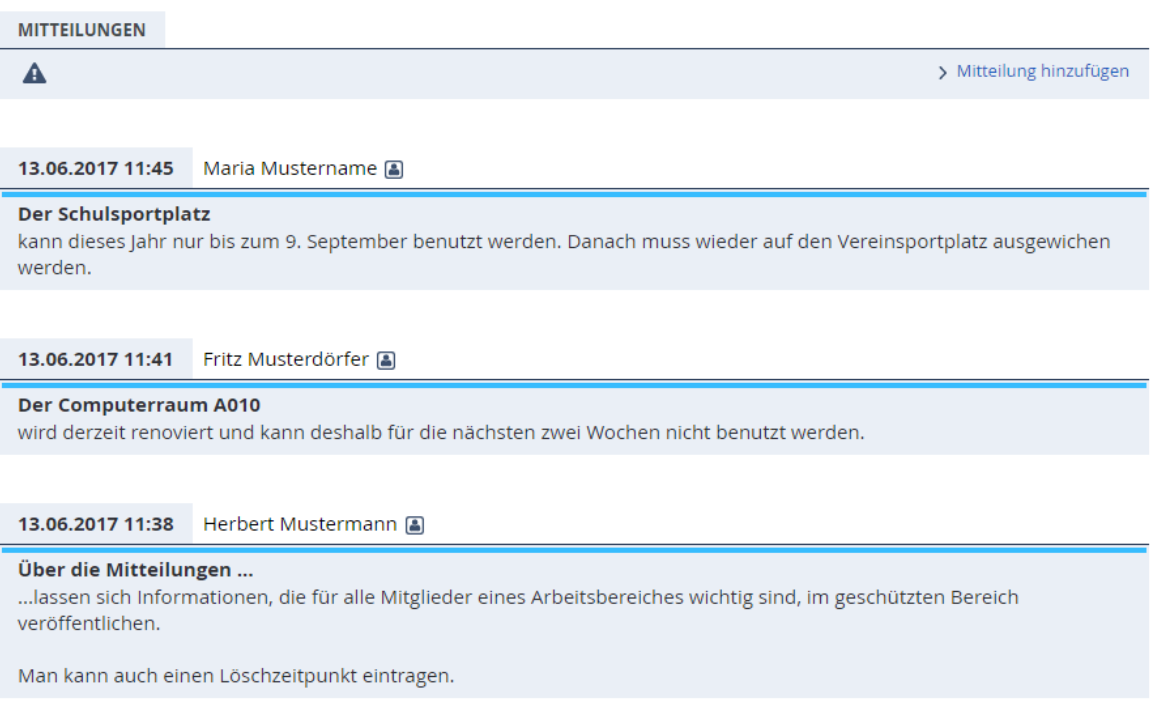

*Abbildung 36: Mitteilungen*

#### <span id="page-38-0"></span>**3.14 Die Funktion "Mitteilungen"**

In Mitteilungen können – wie an einem Schwarzen Brett – Informationen hinterlassen werden. Beispielsweise können Sie Hinweise geben auf zu erledigende Aufgaben, gemeinsame Termine oder Verweise auf neue Dateien in der Dateiablage. Aus den Mitteilungen heraus können Querverweise zu anderen Internetseiten oder zu anderen Bereichen der Plattform (Interne Lesezeichen) gesetzt werden.

Die Anzeige der Mitteilungen erfolgt nach Datum sortiert, aktuelle Mitteilungen stehen oben. Im Mitteilungskopf steht neben dem Erstellungsdatum der Name der Verfasserin oder des Verfassers. Beiträge, die innerhalb der letzten vier Tage veröffentlicht wurden, werden mit einem Stern als "Neu" gekennzeichnet

Die Titel der drei aktuellsten Mitteilungen erscheinen als Link in der jeweiligen Übersichtsseite.

Neue Mitteilungen können nur durch Gruppenmoderatoren hinzugefügt, bearbeitet und gelöscht werden. Die entsprechenden Links/Befehlssymbole,  $\rightarrow$ Mitteilungen löschen und → Mitteilung hinzufügen, fehlen daher in der obigen Ansicht.

### **Testlehrer - Notizen**

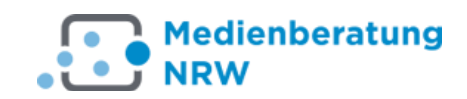

#### **NOTIZEN**

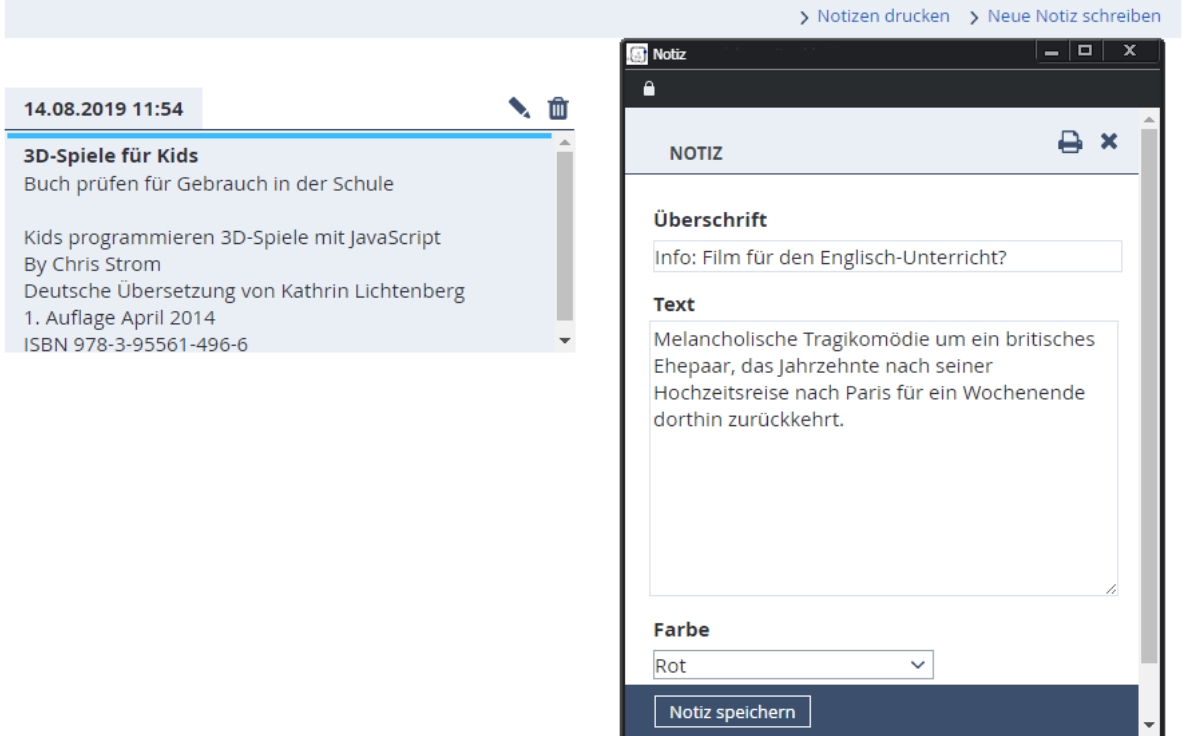

*Abbildung 37: Notizen*

#### <span id="page-39-0"></span>**3.15 Die Funktion "Notizen"**

Die Notizen können Sie wie einen virtuellen Merkzettel verwenden.

Der Notizblock ist in jedem Bereich der Plattform durch das kleine Notizen-Icon erreichbar.

Klicken Sie auf  $\rightarrow$  Neue Notiz schreiben. Es öffnet sich ein Pop-up-Fenster, in das Sie Ihre Notiz eintragen können. Das Erstellungsdatum wird automatisch übertragen. Klicken Sie anschließend auf die Schaltfläche "Notiz speichern".

Alle Notizen können jederzeit durch einen Klick auf das "Stift"-Icon bearbeitet bzw. durch das "Papierkorb"-Icon **m** gelöscht werden.

Eine Übersicht Ihrer Notizen erstellen Sie mit einem Klick auf den Link  $\rightarrow$ Notizen drucken. Bevor Sie drucken, können Sie sich Ihre Anmerkungen noch einmal in einer Liste anschauen.

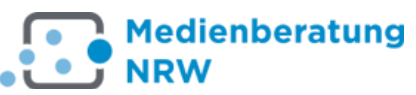

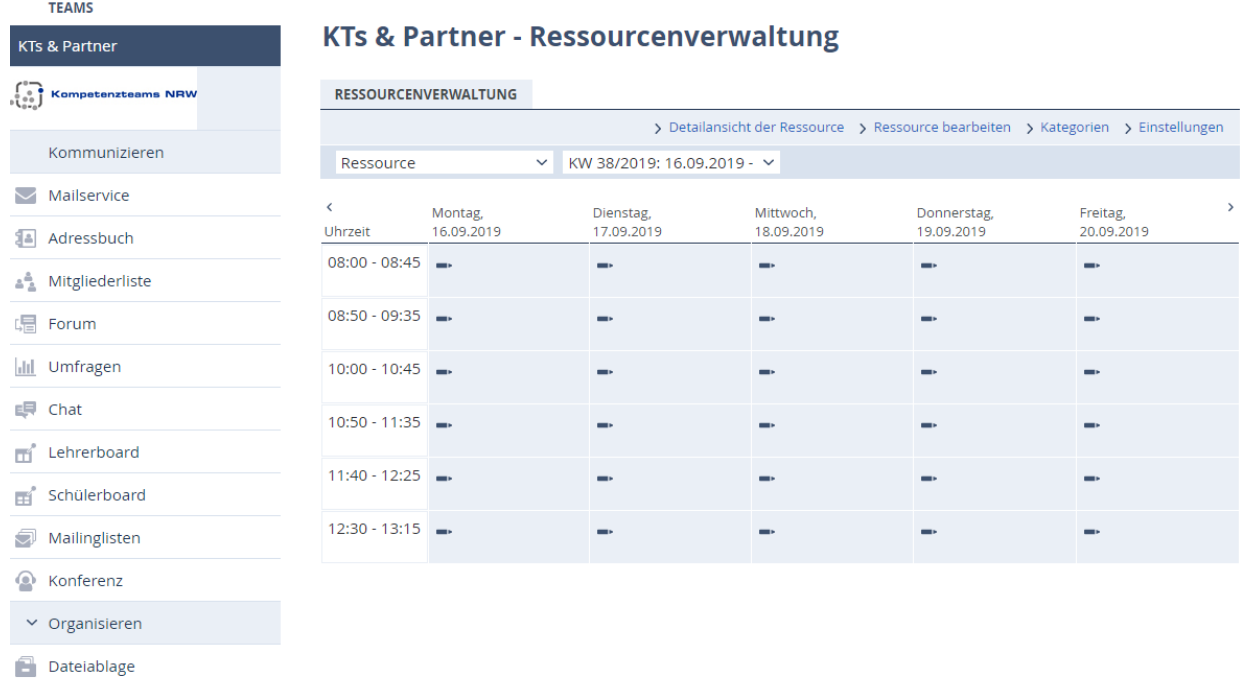

#### *Abbildung 38: Ressourcen planen*

#### <span id="page-40-0"></span>**3.16 Ressourcen**

Hier können Dinge wie Räume, Unterrichtsmittel oder Geräte gelistet und gebucht werden. In einem Kalender wird übersichtlich angezeigt, für welchen Zeitraum welche Ressource von wem gebucht ist.

Vorab wird über den Link > Einstellungen das Kalenderraster erstellt. Darin legen Sie fest, an welchen Tagen gebucht werden kann und welches Stundenraster im Plan angezeigt werden soll. Im Reiter >Ressource erfassen wird die Ressourcenliste angelegt.

Es kann sogar vermerkt werden, dass eine Ressource aktuell defekt oder aus der Buchung ausgenommen ist.

Wer aus der Gruppe eine Ressource buchen möchte, klickt bei entsprechender Uhrzeit/Datum auf das Stiftsymbol im Kalender, zu welchem er das Gerät/den Raum benötigt.

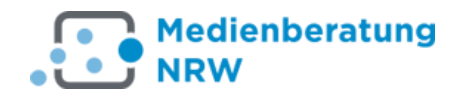

|                         | <b>START</b>       | <b>PRIVAT</b><br><b>TEAMS</b>                    | <b>ARBEITSGRUPPEN</b>                                                                                                    | <b>HILFEN</b>      |                                         |                                            |
|-------------------------|--------------------|--------------------------------------------------|----------------------------------------------------------------------------------------------------|--------------------|-----------------------------------------|--------------------------------------------|
| <b>GENWAO</b>           |                    |                                                  |                                                                                                    |                    |                                         |                                            |
| <b>PRIVAT</b>           |                    | <b>Testlehrer - Stundenplan</b>                  |                                                                                                    |                    |                                         |                                            |
| <b>Testlehrer</b>       |                    |                                                  |                                                                                                    |                    |                                         |                                            |
| 图 Profil                | <b>STUNDENPLAN</b> |                                                  |                                                                                                    |                    |                                         |                                            |
|                         |                    |                                                  |                                                                                                    |                    |                                         | > Grundeinstellungen > Stundenplan drucken |
| Kommunizieren           | Uhrzeit            | Montag                                           | Dienstag                                                                                                    | Mittwoch           | Grundeinstellungen<br>$hat{H}$ https:// | - 0<br>$\mathbf{x}$                        |
| Mailservice<br>$\smile$ | $8:00 - 9:00$      |                                                  |                                                                                                    |                    |                                         |                                            |
| Adressbuch<br>æ         | $9:00 - 10:00$     |                                                  |                                                                                                    |                    | GRUNDEINSTELLUNGEN                      | $9 + x$                                    |
| <b>Ga</b> Messenger     |                    |                                                  |                                                                                                    |                    | Wochentage                              |                                            |
| $\times$ Organisieren   | $10:00 - 11:00$    |                                                  |                                                                                                    |                    | ■ Montag<br>■ Dienstag                  |                                            |
|                         | $11:00 - 12:00$    |                                                  |                                                                                                    |                    | ■ Mittwoch                              |                                            |
| Dateiablage<br>۳        |                    |                                                  |                                                                                                    |                    | Donnerstag<br>■ Freitag                 |                                            |
| Aufgaben<br>M           | $12:00 - 13:00$    | <b>Mittagspause</b>                              | Mittagspause                                                                                                    | Mittagspause       | Samstag                                 |                                            |
| n)<br>12<br>Kalender    |                    | Lehrer<br>Hier ist Platz für eine<br>kurze Notiz | Guten Appetitl :-)                                                                                                    | Guten Appetitl :-) | Sonntag<br>Zeiten                       |                                            |
| М<br>Lesezeichen        | $13:00 - 14:00$    |                                                  |                                                                                                    |                    | <b>Beginn</b>                           | <b>Ende</b>                                |
| Stundenplan<br>m        |                    |                                                  |                                                                                                    |                    | 18:00                                   | 9:00                                       |
| F,<br>Notizen           | 14:00 - 15:00      |                                                  |                                                                                                    |                    | 2 9:00                                  | 10:00                                      |
|                         |                    |                                                  |                                                                                                    |                    | 3 10:00                                 | 11:00                                      |
| Systemnachrichten<br>≞  |                    |                                                  | Der Stundenplan kann dafür genutzt werden, institutionelle Präsenzverans<br>ein Zeitraster vorgegeben werden, dass sich die einzelnen Mitglieder für ihr |                    | 4 11:00                                 | 12:00                                      |
| Einstellungen<br>o      | kopieren können.   |                                                  |                                                                                                    |                    | 5 12:00                                 | 13:00                                      |
| Präsentieren            |                    |                                                  |                                                                                                    |                    | 6 13:00                                 | 14:00                                      |
| $B =$<br><b>Blog</b>    |                    |                                                  |                                                                                                    |                    | 7 14:00<br>8                            | 15:00                                      |
| Website<br>KD.          |                    |                                                  |                                                                                                    |                    | Speichern                               |                                            |

*Abbildung 39: Der Stundenplan*

#### <span id="page-41-0"></span>**3.17 Stundenplan**

Um einen Stundenplan einzurichten, legen Sie zuerst in den  $\rightarrow$ Grundeinstellungen fest, in welchem Tages- und Stundenraster Sie arbeiten. "Speichern" Sie anschließend die Einstellungen.

Nunmehr können die Einzelstunden nach Klick auf das Stift-Symbol **mit Angaben** zu Fach, Lehrer/in, Klasse etc. vervollständigt werden. Die Stunden des persönlichen Stundenplans können - je nach Rechten in der Institution/Gruppe - auch in andere Stundenpläne des Teams kopiert werden.

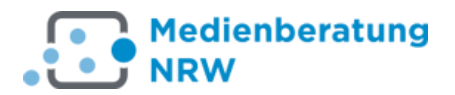

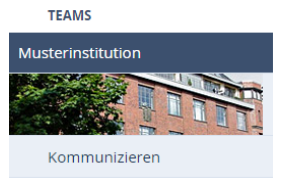

**Musterinstitution - Wiki** 

**WIKI** 

> Suche > Bearbeiten > Index 19,9 MB von 20 MB frei

*Abbildung 40: Das Wiki*

#### <span id="page-42-0"></span>**3.18 Wiki**

Wikis sind miteinander verlinkte Artikel (Informationstexte), in die sich auch Hyperlinks, Bilder und Downloads einfügen lassen. Grundsätzlich hat dabei jeder Autor das gleiche Recht, Texte hinzuzufügen, zu bearbeiten und zu löschen. Wer was wann bearbeitet hat, ist durch Bearbeitungsstände (Versionen) stets überprüfbar. Wikis sind so gestaltet, dass sie unkompliziert erweitert werden können; sie eignen sich daher gut, Wissensdepots oder Gedanken zu entwickeln, die noch wachsen sollen oder dürfen. Bekanntes Beispiel ist das Internet-Lexikon Wikipedia.

Da die Formatierungsmöglichkeiten sehr begrenzt sind, ist man kaum durch Gestaltungsfragen abgelenkt und es ist leichter, auch bei mehreren Bearbeitern ein einheitliches Aussehen zu gewährleisten. Allerdings sollte man sich zu Beginn der Wiki-Arbeit auf Grundsätze zu Benennung, Strukturierung und Gestaltung der Artikel festlegen.

#### **Ein Wiki anlegen und Artikel hinzufügen**

#### **Musterinstitution - Wiki**

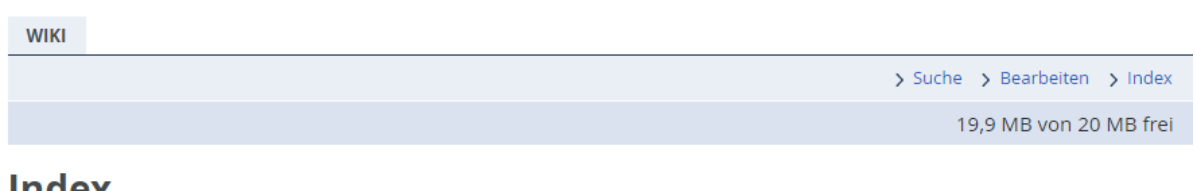

#### **Index**

Fortbildungsthemen Organisation Fortbildungen 2019 Organisation Fortbildungen 2020 Evaluationen

*Abbildung 41: Wiki Startseite*

Ein Index ist ein Inhaltsverzeichnis des Wikis. Damit der Index zuverlässig zur Eintrittsseite Ihres Wikis wird – oder eine andere Seite, die Sie im Index erstellt haben, klicken Sie auf ->Einstellungen. Im Register Startseite schreiben Sie "Index" in die beiden Eingabefelder.

Klicken Sie anschließend auf *Speichern*.

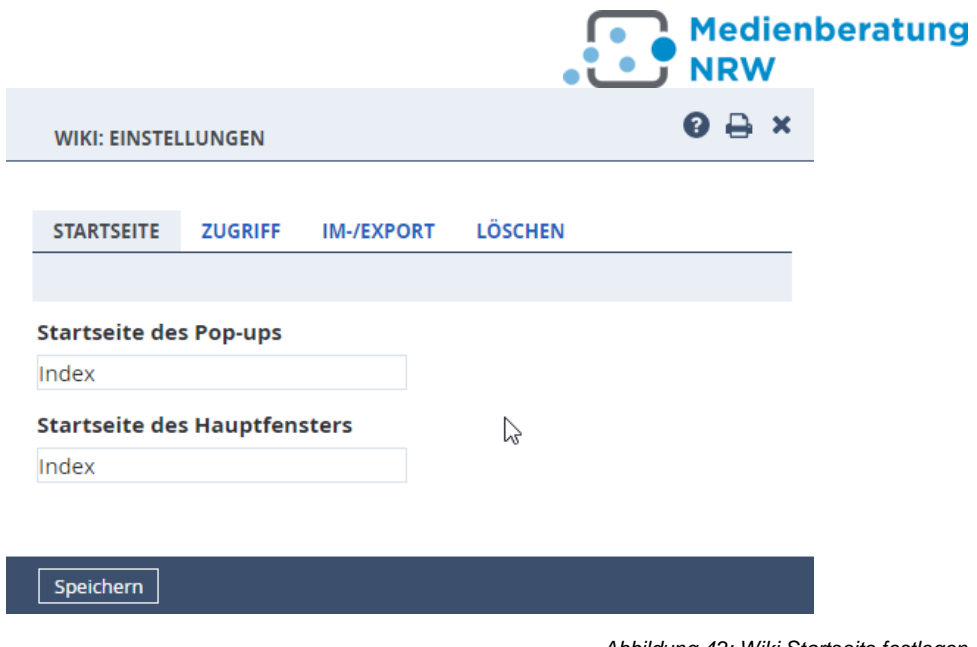

*Abbildung 42: Wiki Startseite festlegen*

Um Ihrem Wiki weitere Seiten (=Artikel) hinzuzufügen, öffnen Sie nun die Index-Seite, indem Sie auf den Link ->Index klicken. Anschließend auf den Link ->Bearbeiten. Nun notieren Sie die gewünschten Artikelnamen in doppelten eckigen Klammern. Damit die Einträge untereinanderstehen, ergänzen Sie noch die Angabe <br> hinter jedem Eintrag für einen Zeilenumbruch.

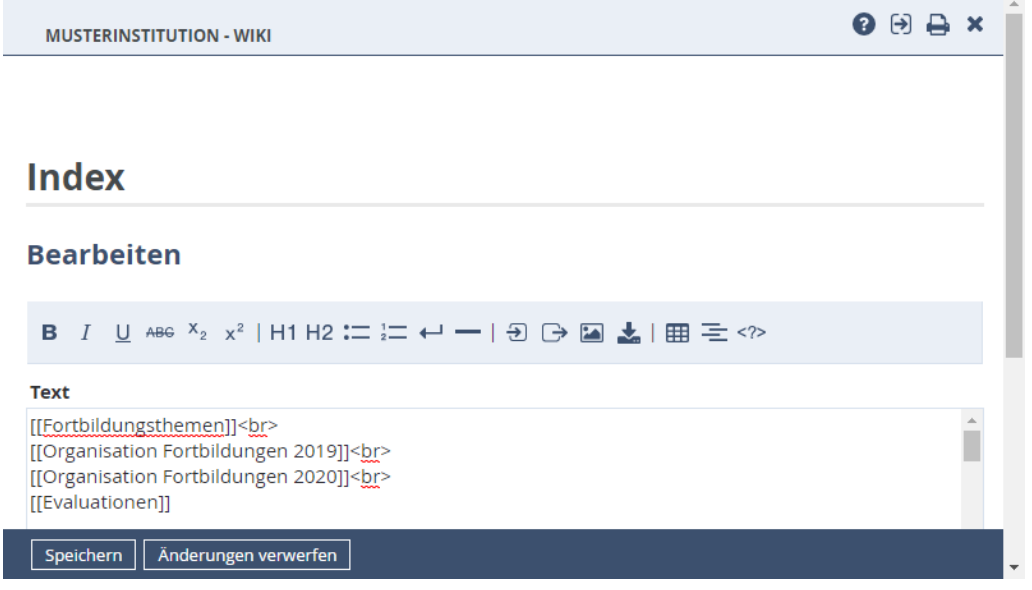

*Abbildung 43: Bearbeitungsmodus*

Klicken Sie auf die Schaltfläche *Speichern*.

Wollen Sie nun im neuen Artikel arbeiten, klicken Sie auf den Seitenlink- es öffnet sich die Seite - und dann wieder auf den Link *->Bearbeiten*.

#### **Gestaltung und Strukturierung**

Das Aussehen der Artikel wird dadurch erreicht, dass im Bearbeitungsmodus direkt vor und hinter dem Text eine Anmerkung (ein sogenannter *Tag* oder *Auszeichnung*) gemacht wird, aus dem hervorgeht, wie der Text dargestellt wird. Z. B. bedeutet der Eintrag <i>Testtext<i/>, dass der Text Testtext kursiv angezeigt wird. In der normalen Ansicht sind die Auszeichnungselemente nicht sichtbar.

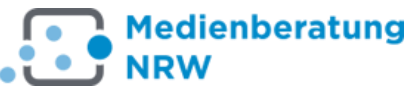

Die Auszeichnung erfolgt entweder händig oder aber Sie markieren den Text und klicken dann auf die entsprechende Schaltfläche, s. ff. Seiten.

#### **Artikel strukturieren**

Die Auszeichnungssprache ermöglicht es, den Text nach inhaltlichen Gesichtspunkten zu strukturieren. Es wird also festgelegt, welche Funktion ein Text hat, nicht welches Aussehen. Allerdings formatiert WebWeaver den Text automatisch entsprechend seiner Funktion, eine Überschrift z. B. in größerer Schrift und fett. Markieren Sie in der Bearbeitungsansicht den gewünschten Text und drücken anschließend die entsprechende Schaltfläche.

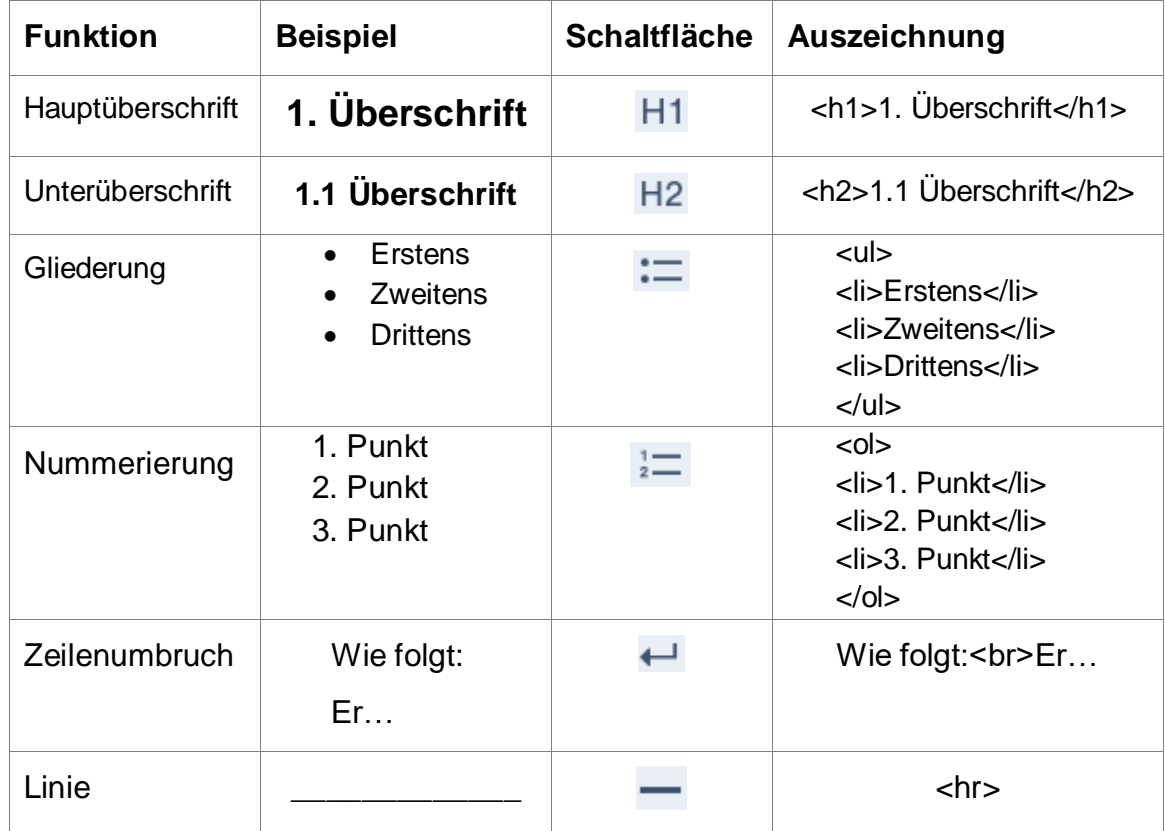

#### **Artikeltext formatieren**

In engen Grenzen können Sie Text formatieren (=gestalten). Dazu markieren Sie in der Bearbeitungsansicht den gewünschten Text und drücken anschließend die entsprechende Schaltfläche. Alternativ können Sie die Auszeichnungen auch händig vornehmen.

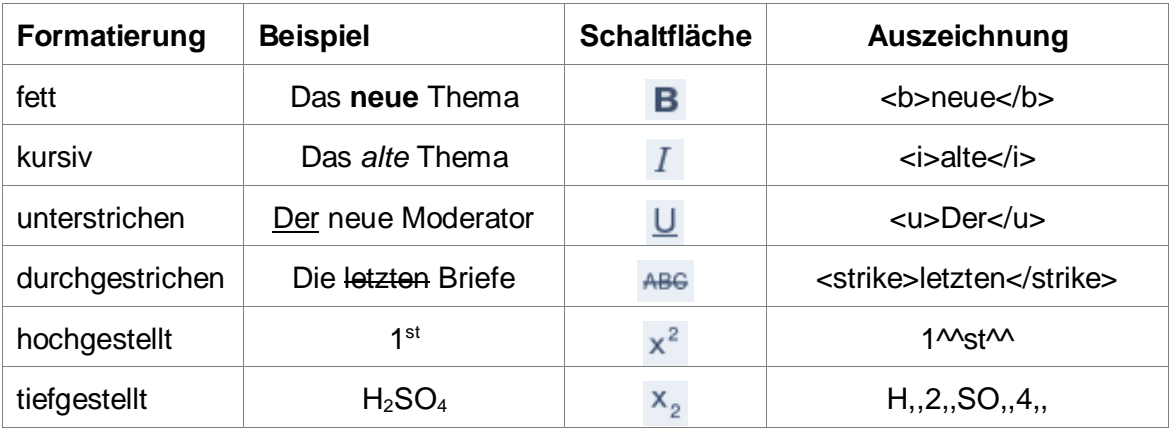

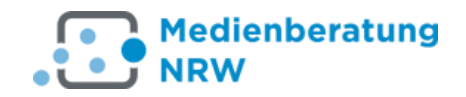

#### **Externe und interne Links anlegen**

Vgl. Sie hierzu das Kapitel [3.11](#page-32-0)

#### **Weitere Gestaltungsmöglichkeiten**

#### **Tabellen**

Dier Erstellung von Tabellen ist etwas umständlich, es wird dazu die Webbeschreibungssprache HTML verwendet.

Die Tabelle…

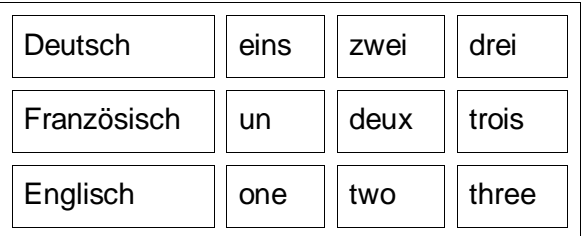

…wird so in der Bearbeitungsansicht des Wikis notiert:

#### *<table>*

*<tr><td>Deutsch</td><td>eins</td><td>zwei</td><td>drei</td></tr> <tr><td>Französisch</td><td>un</td><td>deux</td><td>trois</td></tr> <tr><td>Englisch</td><td>one</td><td>two</td><td>three</td></tr> </table>*

#### **Erläuterung:**

- Die Tabelle startet/endet mit den Einträgen *<table> / </table>*
- Eine einzelne Zeile wird umschlossen durch die Angaben *<tr> </tr>*
- Eine einzelne Zelle wird aus den Einträgen *<td> / </td>* gebildet. Die Zelleninhalte werden zwischen *<td> / </td>* notiert.
- Die Anzahl der Spalten ergibt sich aus der Zellenanzahl in einer Zeile.

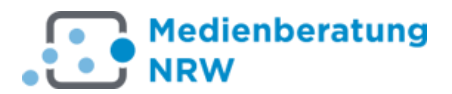

#### **Medien zum Download anlegen und Link erstellen**

Wollen Sie Medien zum Download anbieten, erfolgt dies in zwei Schritten:

- *a) Medium hochladen*
	- Wechseln Sie zum Artikel, den Sie bearbeiten wollen.
	- Klicken Sie auf das Quermenü ->Medien-Upload

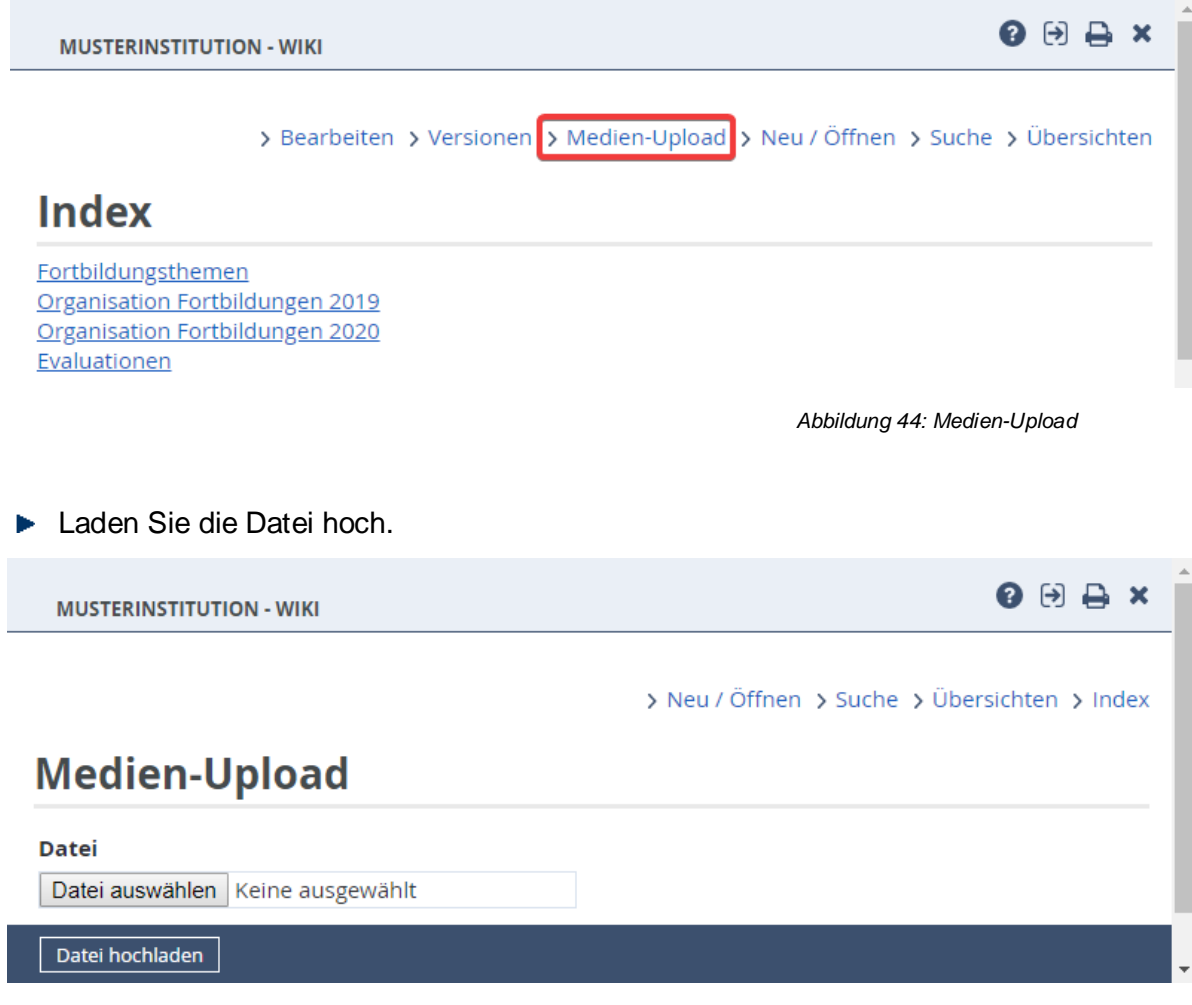

*Abbildung 45: Dateiauswahl*

#### *b) Downloadlink erzeugen*

- Wechseln Sie in den Bearbeitungsmodus und legen Sie einen Download-Link an:  $\frac{1}{2}$
- Fügen Sie nun den Namen der Datei ein in den Link ein, z. B. [[media:BESPRECHUNG.doc]]
- Speichern Sie die Änderungen

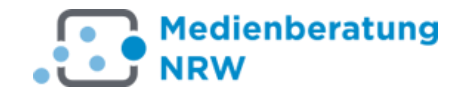

#### **Versionen kontrollieren**

Jedes Mal, wenn im Artikel etwas geändert und gespeichert wurde, merkt sich das Wiki den Stand vor der letzten Speicherung und speichert diesen als Version.

Um sich verschiedene Versionen miteinander zu vergleichen, öffnen Sie den Artikel und Klicken dann auf den Link ->Versionen.

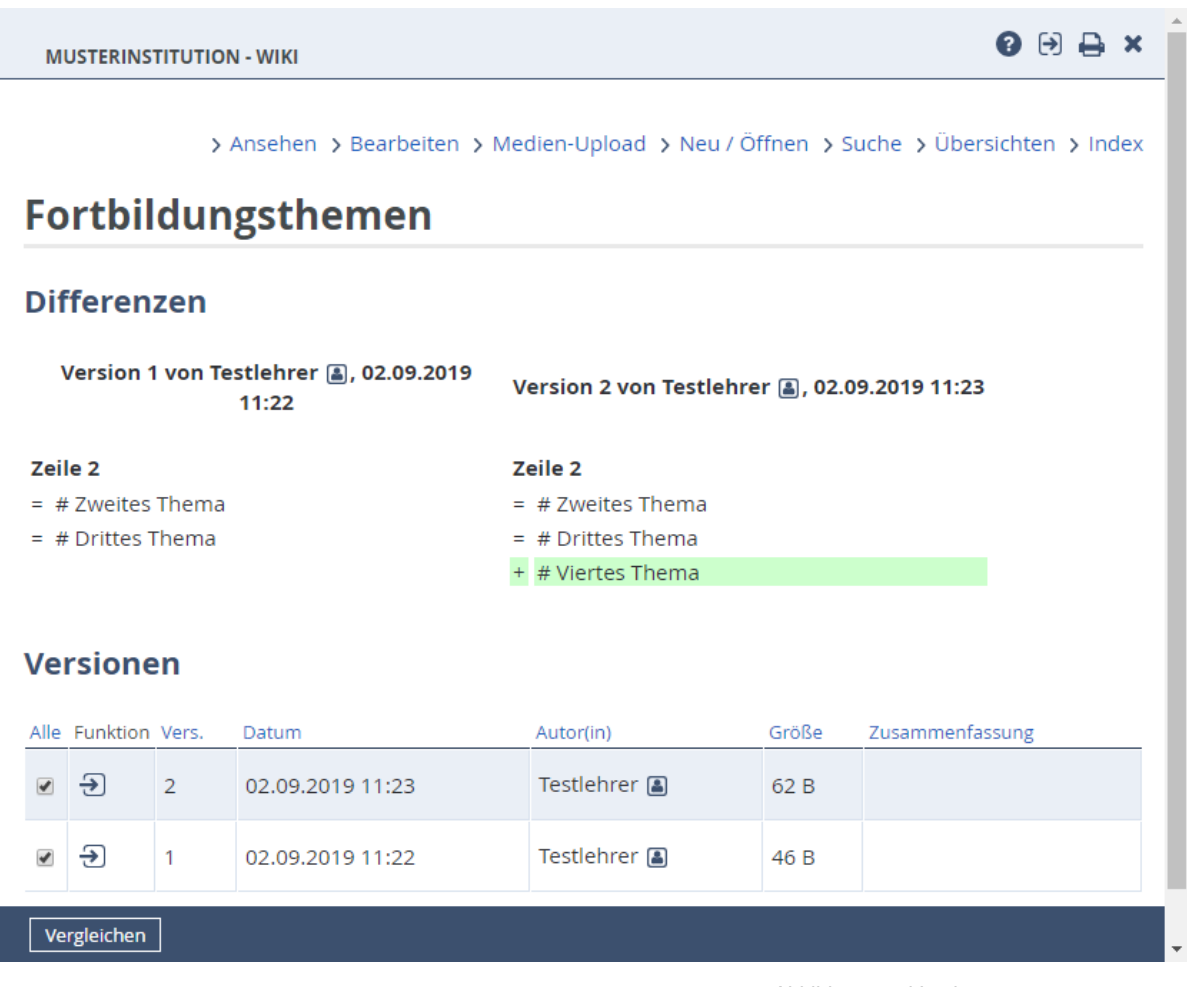

*Abbildung 46: Versionsmanagement*

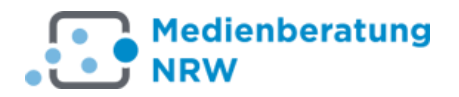

#### <span id="page-48-0"></span>**4 WebWeaver®Desktop**

Der WebWeaver-Desktop, gegenwärtig in der Version 6, ist ein Programm, das Ihnen den Zugriff auf viele Funktionen der WebWeaver-Website gestattet, sich dabei aber dezent und Ressourcen sparend im Hintergrund hält.

Es ist unter Windows XP/Vista/7/8/10 lauffähig. Eine Übersicht mit Downloadlinks finden Sie auf den Seiten des Herstellers:

https://www.webweaver.de/wws/9.php#/wws/desktop.php

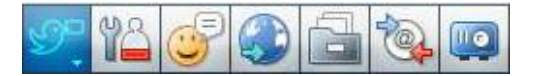

*Abbildung 47: Symbolleiste des WebWeaver Desktops*

#### <span id="page-48-1"></span>**4.1 Login und Einstellungen**

Klicken Sie auf die erste Symbolschaltfläche von links.

Über den Menüeintrag Login können Sie sich mit den bekannten Login-Daten einloggen.

Über den Eintrag *"Optionen/Einstellungen"* können Sie einzelnen Programmfunktionen de-/aktivieren und festlegen, dass das Programm automatisch mit Ihrem Rechner startet.

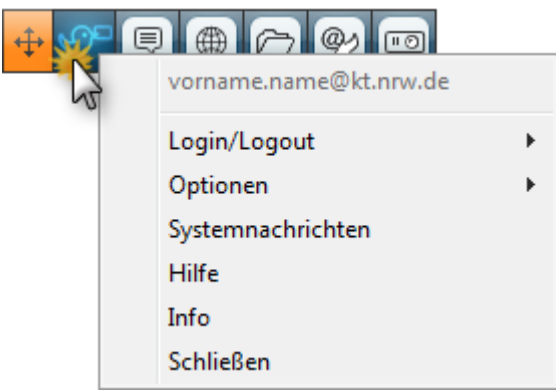

*Abbildung 48: WebWeaver Desktop Login*

#### <span id="page-48-2"></span>**4.2 Messenger**

Hier können Sie schnell Kontakt zu den Personen aufnehmen, die in den Mitgliederlisten (vgl. S. 23) verzeichnet sind. Nach einem Rechtsklick in die Leiste haben Sie die Möglichkeit, weitere Mitglieder oder bislang nicht verwendete Mitgliederlisten aus Ihren Institutionen hinzuzufügen.

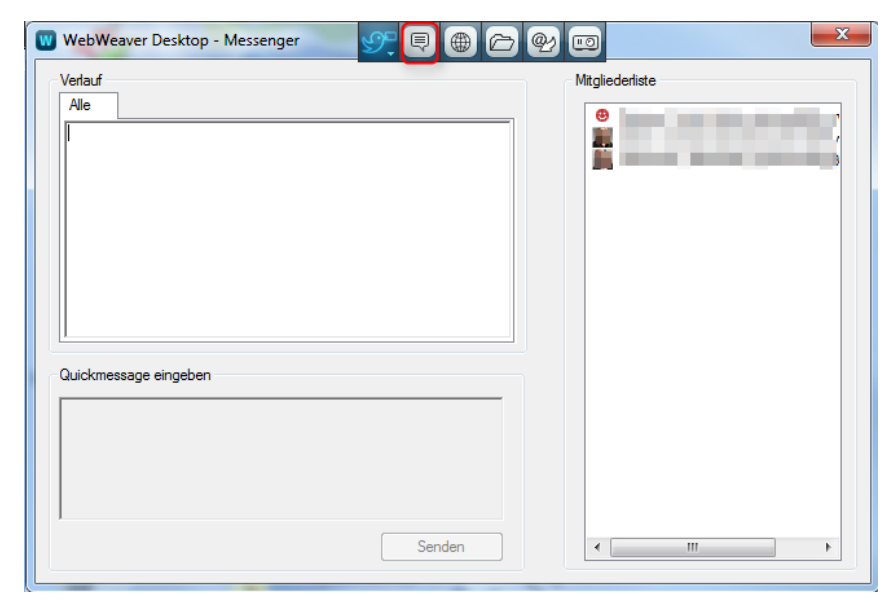

*Abbildung 49: WebWeaver Desktop Messenger*

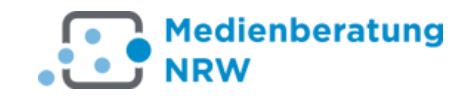

#### <span id="page-49-0"></span>**4.3 Browser**

Mit Klick auf das Globus-Symbol öffnet sich die gewohnte Darstellung Ihrer WebWeaver-Institution im eigenen WebWeaver-Browserfenster.

#### <span id="page-49-1"></span>**4.4 Dateiablage**

Wer schnell und komfortabel mit Drag & Drop (also mit der Maus) seine Dateiablagen pflegen möchte, klickt auf die Symbolschaltfläche *"Dateiablage"*. Um z.B. ganze Verzeichnisse (Ordner) einschließlich Unterverzeichnissen hoch- oder herunterzuladen oder zwischen den verschiedenen Dateiablagen zu verschieben, markieren Sie in der Verzeichnisliste links die Zielablage, und verschieben Sie die gewünschten Daten dann mit der Maus aus dem Windows-Arbeitsplatz in das Dateifenster rechts.

Umgekehrt können Sie Verzeichnisse und markierte Dateien aus der Dateiliste in die Dateiverwaltung Ihres Rechners ziehen und damit den Downloadvorgang anstoßen.

Alternativ können Sie dies auch über Klick auf die Menüeintrage Hoch- bzw. Herunterladen erledigen.

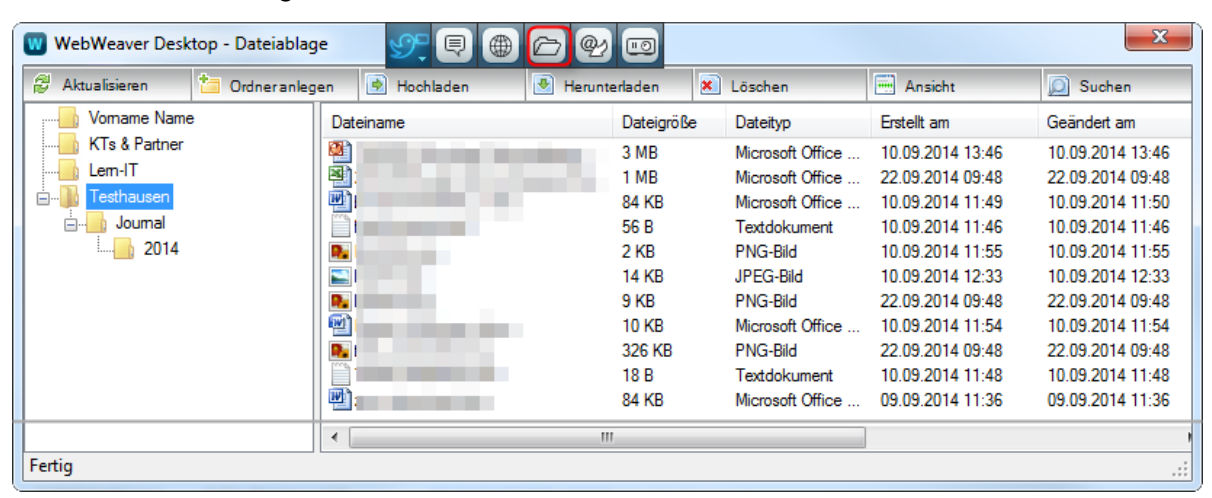

*Abbildung 50: Dateiablage im WebWeaver Desktop*

#### <span id="page-49-2"></span>**4.5 PIM-Synchronisation**

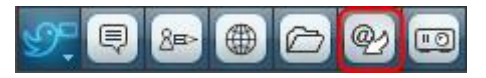

*Abbildung 51: PIM-Synchronisation in der Symbolleiste*

PIM ist die Abkürzung für "Personal Information Manager" und bezeichnet Programme, mit denen E-Mails, Adressen, Termine, Notizen und Aufgaben verwaltet werden. Falls Sie die PIMs Outlook oder Thunderbird verwenden, können Sie die oben genannten Daten auch in Webweaver nutzen. Und umgekehrt, können Sie z.B. Kontaktdaten aus dem WebWeaver-Adressbuch mit Ihrem privaten oder dienstlichen PIM abgeglichen werden.

**Beispiel:** Um die Kontaktdaten aus Outlook mit dem Adressbuch in Webweaver abzugleichen, legen Sie zuerst die Grundeinstellungen zur Synchronisation, die Synchronisationsregel, fest:

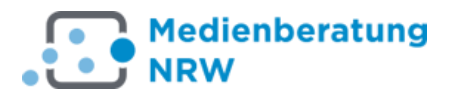

#### **Synchronisationsregel festlegen**

- Öffnen Sie Outlook (nur so kann der WebWeaver®Desktop bei der Einrichtung Kontakt zu Outlook aufnehmen)
- Rufen Sie in WebWeaver®Desktop das Menü *Optionen, Einstellungen* auf
- Klicken Sie in den Reiter *"PIM-Synchronisation"*
- Klicken Sie auf die Schaltfläche *"Outlook-Einstellungen"*
- Wechseln Sie in den Reiter *"Adressbücher"*
- Klicken Sie auf die Schaltfläche *"Outlook-Pfad auswählen"*
- Wählen Sie im folgenden Fenster den gewünschten Outlook-Ordner mit Ihren Kontakten aus
- Bestätigen Sie Ihren Eingaben mit klick auf **OK**

In einem zweiten Schritt führen Sie die Synchronisation durch:

- Klicken Sie auf den Reiter *PIM-Synchronisation*
- Kontrollieren Sie, ob Sie im Reiter "Adressbücher" sind.
- Setzen Sie einen Haken in die Synchronisationsregel, z. B. *vorname.name@kt.nrw.de. <->Postfach-Name\Kontakte*
- Nun klicken Sie auf die Schaltfläche "Starte Synchronisation"
- Anschließend können Sie noch gezielt auswählen, welche Adressdaten übernommen werden sollen und ob nur von oder auch nach Outlook Kontakte übertragen werden sollen.
- Bestätigen Sie mit Klick auf **Schließen**.

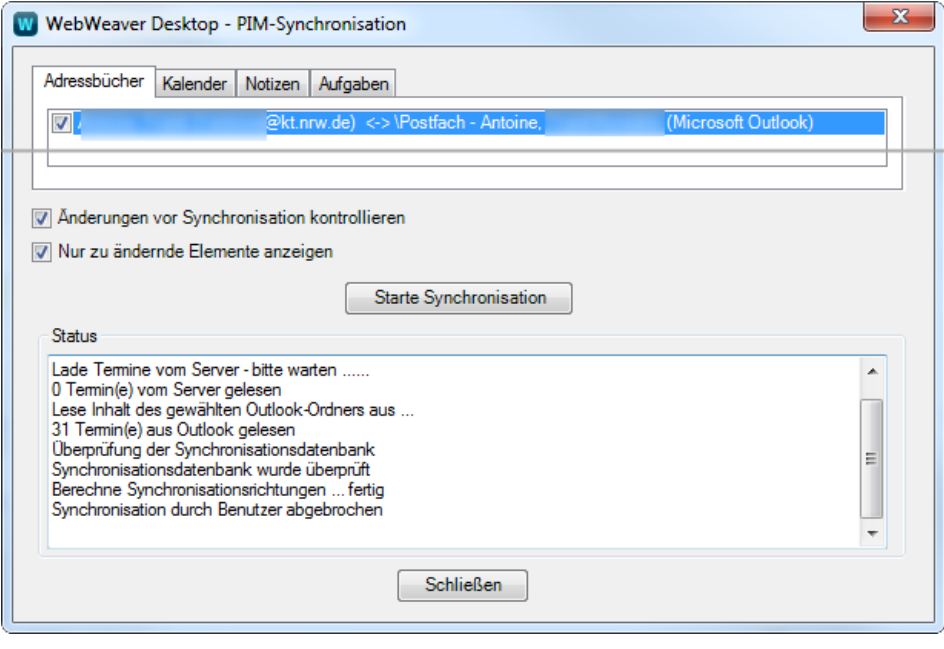

*Abbildung 52: PIM-Synchronisation*

Die Synchronisation für Termine, Aufgaben und Notizen – auch in Thunderbird verläuft nach dem gleichen Muster.

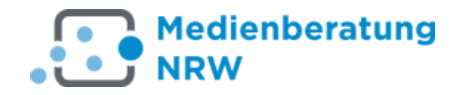

#### <span id="page-51-0"></span>**5 WebWeaver®Mobil**

Wenn Sie gerne auch unterwegs in WebWeaver arbeiten wollen, können Sie im Apple App- oder Google Play- Store die App WebWeaver® kostenlos herunterladen.

Sie melden sich nach der Installation auf Ihrem portablen Gerät mit den gleichen Informationen an, wie auf der Website. Nach der ersten Anmeldung erhalten Sie eine Nachricht, dass Ihr Gerät damit eine Vertrauensstellung zu Ihrem Account habe. Aus Sicherheitsgründen kann der Nutzer jederzeit den Login der App auf einem Gerät über die Plattform selbst verhindern, indem er in seinem Privatbereich unter >Einstellungen, ->Externe Dienste,

->Geräte und Dienste den Eintrag der App löscht. Dies ist z. B. sinnvoll, falls das betreffende Gerät verloren oder gestohlen wurde.

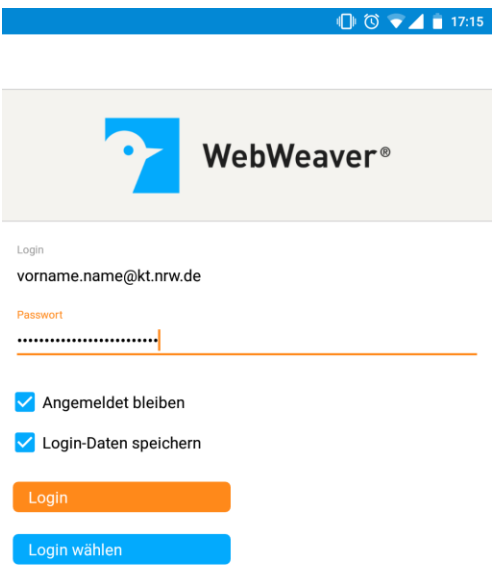

Bitte geben Sie einen Login ein oder wählen Sie über 'Login wählen' einen in der App hinterlegten Login.

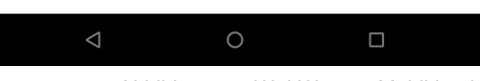

*Abbildung 53: WebWeaver Mobil Login*

Beim ersten Start fragt die App ab, ob ein privates Gerät genutzt wird. Wenn es kein Privatgerät ist, stehen Push-Benachrichtigungen und die Speicherung von Logins in der App aus Datenschutzgründen nicht zur Verfügung. Diese Einstellung ist u.a. sinnvoll, wenn die mobilen Geräte Lernenden von einer Institution (z. B. Schule) gestellt werden.

Wenn der Nutzer beim Login die Option "Angemeldet bleiben" anhakt, loggt die App ihn bei jedem Start der App automatisch mit diesem Login ein, bis er sich über "Logout" wieder ausloggt. Über die Option "Angemeldet bleiben" wird auch der Benachrichtigungsservice (Push-Benachrichtigungen) für die App mit dem betreffenden Login aktiviert, d.h. der Nutzer erhält dann Hinweise auf neue Messages und Systemnachrichten, bis er sich in der App ausloggt.

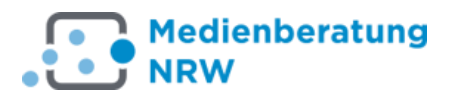

Mit der WebWeaver App haben Sie Zugriff auf folgende Funktionen – sofern die Rechte in den entsprechen Gruppen bestehen:

- Dateiablagen
- Messenger
- Pinnwand
- Mitteilungen
- Browser
- Notizen
- Foren

Eine E-Mail-Verwaltung gibt es nicht, hier kann man sich aber mit einem E-Mail-Client behelfen (zu den Verbindungsdaten s. a. S. 23).

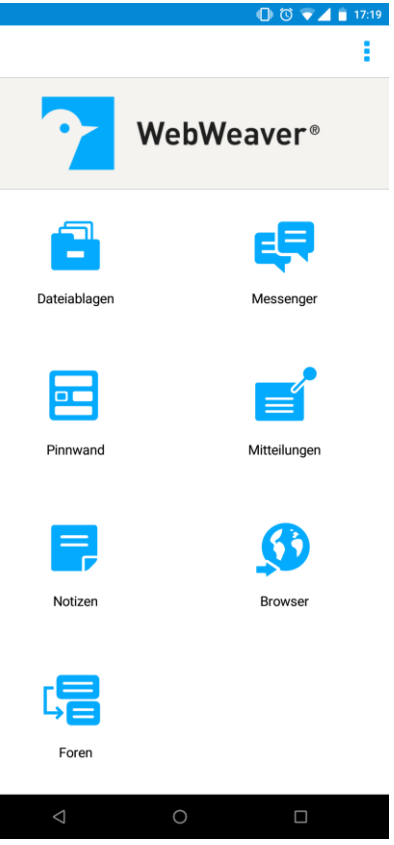

*Abbildung 54: WebWeaver Mobil Startseite*

Zum Logout gelangen Sie durch Berührung der 3 Punkte in der oberen rechten Bildschirmecke. Hier gelangen Sie aus allen Funktionen auch wieder zur Funktionsübersicht.

Über den Menüpunkt "Einstellungen" lassen sich Push-Nachrichten unterdrücken und das Gerät als nicht-privat kennzeichnen (s.o.).

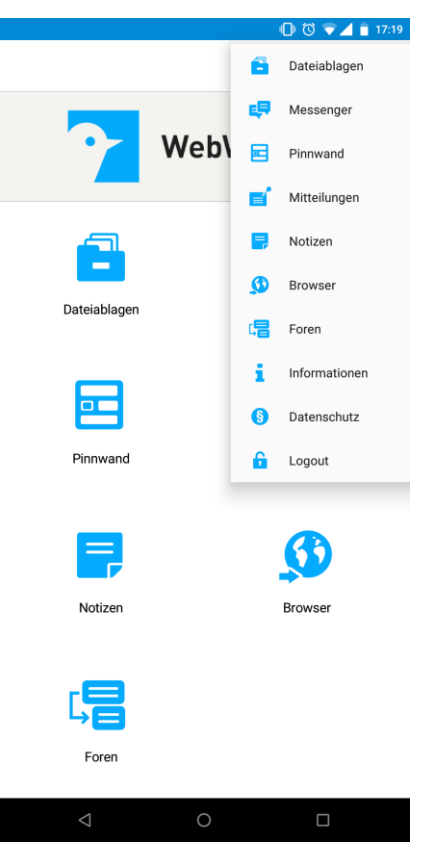

*Abbildung 55: WebWeaver App Menü*

**Die Dateiablage** ist so organisiert, dass Sie eine Liste aller Dateiablagen in der 1. Ebene (also ohne Inhalte) sehen. Haben Sie eine ausgewählt, kommen Sie in die nächste Ebene, wie im Beispiel rechts zu sehen, gibt es in der Dateiablage 3 Ordner mit Dateien zum Download.

Zur Ansicht aktivieren Sie das gewünschte Objekt und durch Berührung des Dateinamens.

Sie können weitere Unterverzeichnisse erstellen und die

Ansicht der Ablagen aktualisieren mit Klick auf das  $\Box$ . Symbol.

Aktivieren Sie das 10-Symbol rechts von einer Datei, erhalten Sie genauere Informationen über Größe und Besitzer. Wenn Sie selbst Besitzer sind, können Sie die Informationen bearbeiten (Stift-Symbol), herunterladen, kopieren oder in weitere Ordner verschieben.

 $\overline{\mathbf{v}}$  and Dateiablagen Ø. Name, Vorname Admins der MB KTs & Partner

**NRW** 

**Medienberatung** 

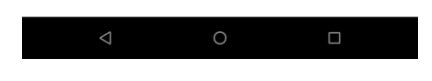

*Abbildung 56: Die Dateiablage*

 $\bigoplus$   $\bigcirc$   $\bullet$   $\blacktriangle$  12:57

**Der Messenger** zeigt Ihnen alle Mitglieder Ihrer Adressliste an oder wahlweise diejenigen, die gerade online sind. Aktivieren Sie ein Mitglied mit Klick auf dem Namen, können Sie eine Echtzeit-Nachricht versenden.

Mit Klick auf das +-Symbol können Sie auch Dateien mitsenden.

Einzelne Einträge lassen sich mit dem Mülleimer-Symbol löschen.

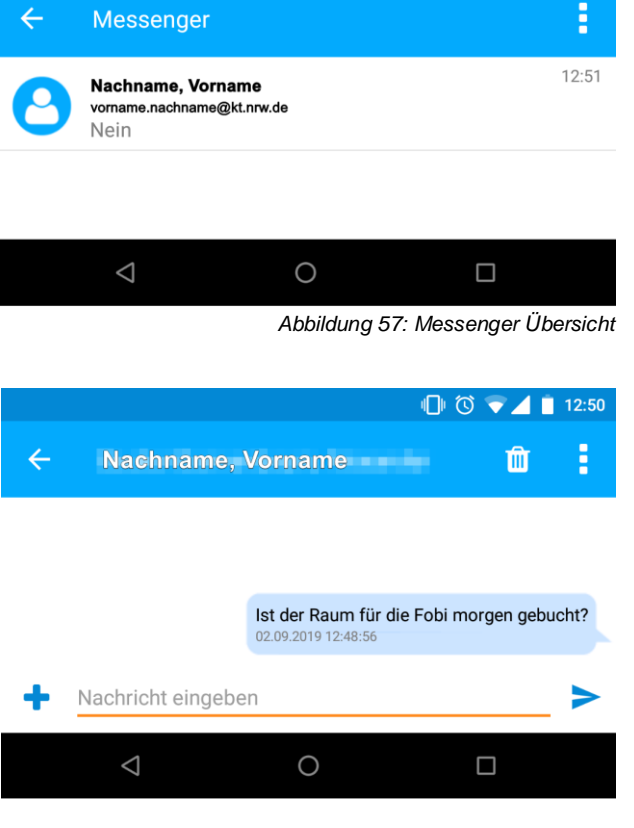

*Abbildung 58: Chatverlauf*

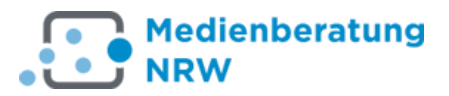

**Mitteilungen** werden gut lesbar als Liste angezeigt. Mit dem +-Symbol können Sie weitere hinzufügen. Oberhalb der Mitteilungen erscheinen Ihre Notizen.

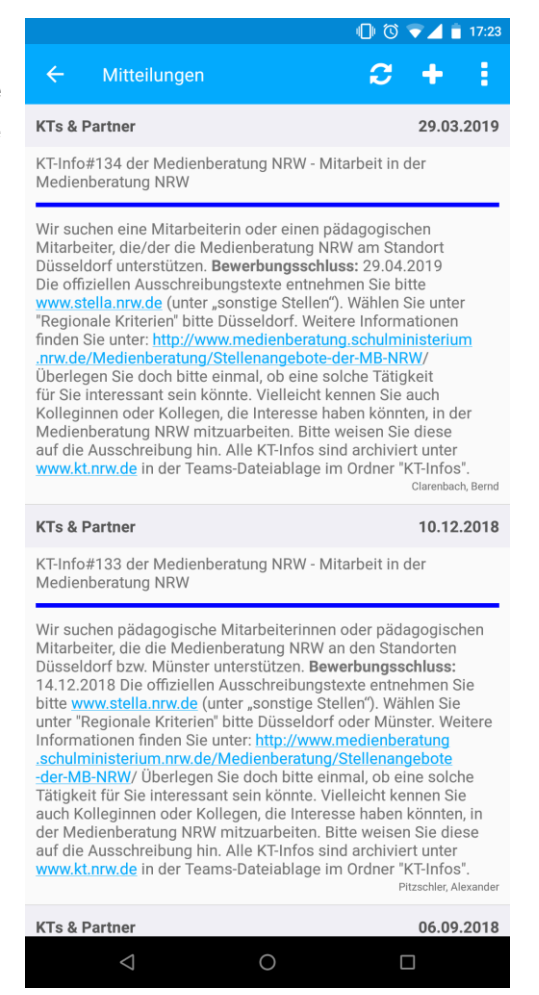

*Abbildung 59: Mitteilungen in der App*

**Notizen** zu allem, was man später noch einmal aufgreifen und weiterverfolgen will, lassen sich nach der Aktivierung des +-Symbols anlegen. Um die Übersicht zu wahren, können Sie verschiedene Rubriken (Verzeichnisse nach Schlag- worten) erstellen und darin Ihre Notizen ablegen.

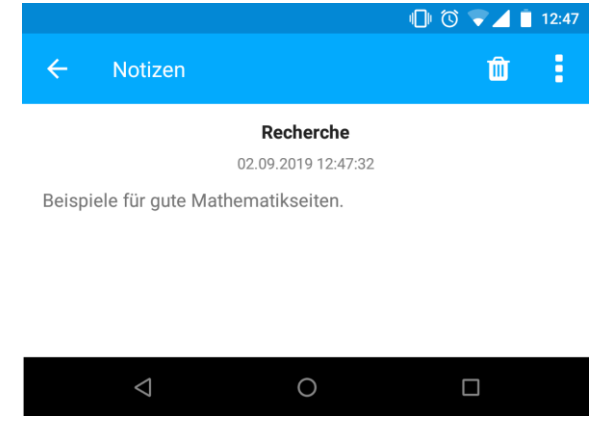

*Abbildung 60: Notizen in der App*